# DISEÑO 3D FREECAD

## **Indice**

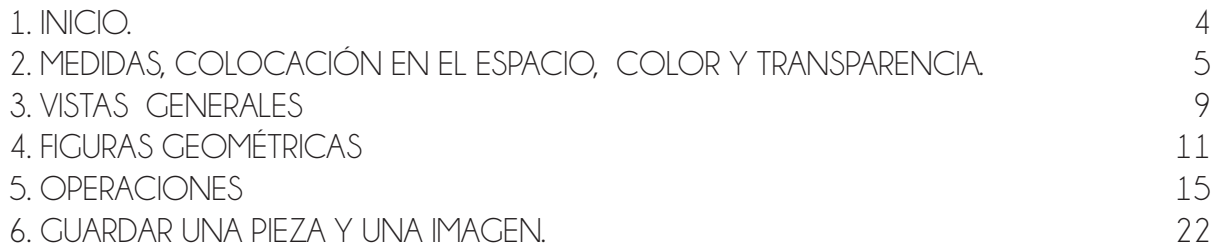

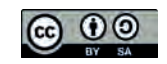

## 1. INICIO.

En Menú de aplicativos vamos a aráficos y seleccionamos la aplicación **FreeCad.** Nos aparece la imagen que vemos a continuación.

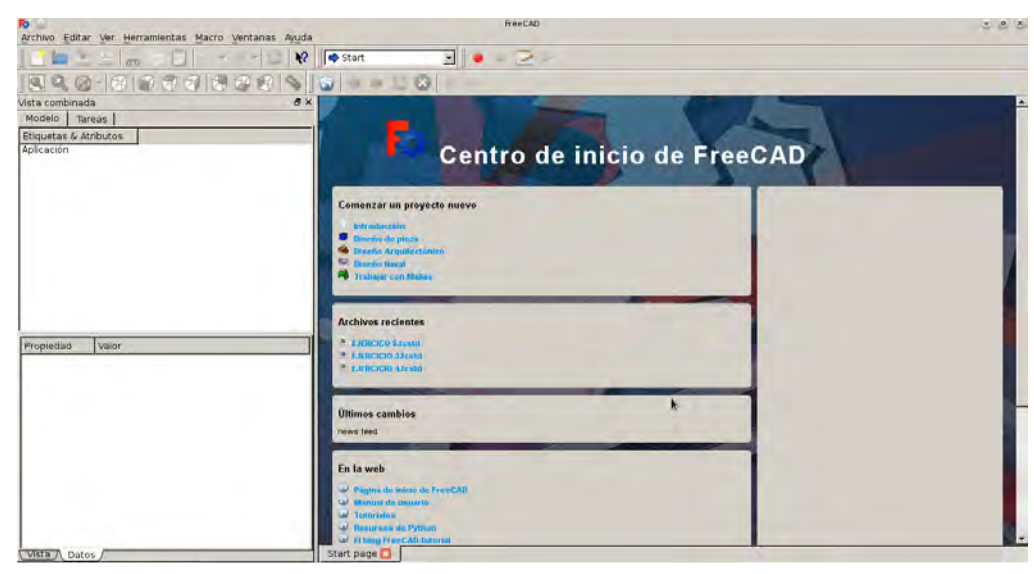

## Para hacer una pieza seleccionamos DISEÑO DE PIEZA

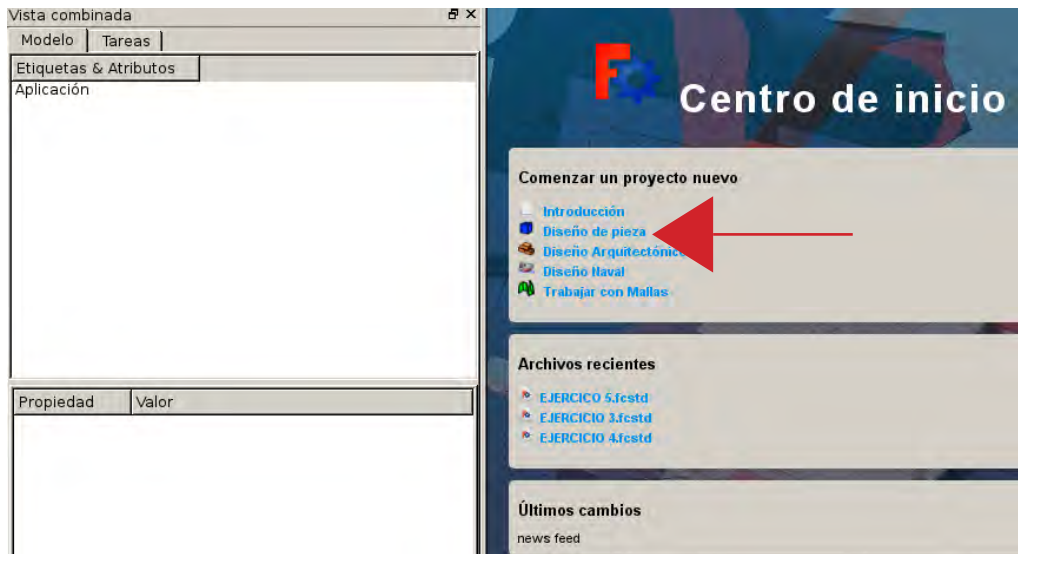

A continuación en el desplegable de arriba seleccionamos PART, que es donde tenemos las figuras geométricas.

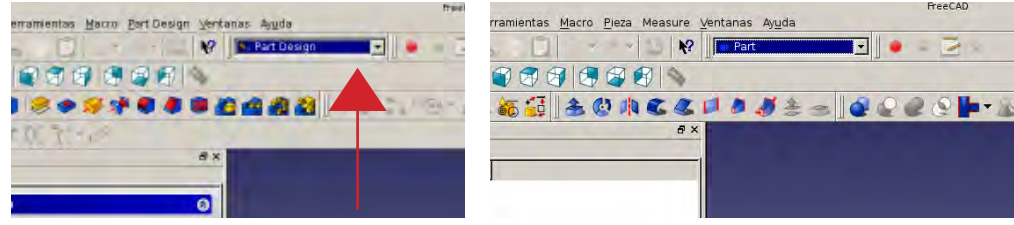

En la pestaña VER arriba a la izquierda, activamos la cruz de os ejes. Nos van a aparecer los ejes de coordenadas X, Y y Z Estos nos ayudan a situarnos en el espacio.

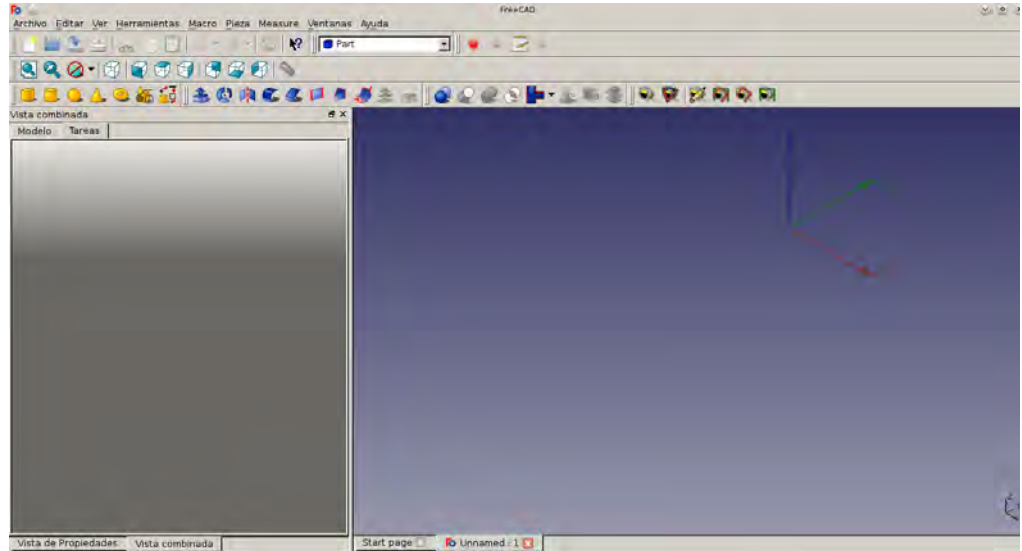

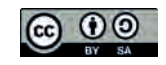

## 2. MEDIDAS, COLOCACIÓN EN EL ESPACIO, COLOR Y TRANSPAREN- Cuando esta seleccionada la figura y estamos en DATOS, nos aparece lo siguiente:  $CIA$

Para cambiar las medidas y la posición de cualquier figura, por ejemplo, un cubo, debemos seleccionar la figura y estar en la pestaña **DATOS**, abajo, y en la pestaña **MODELO**.

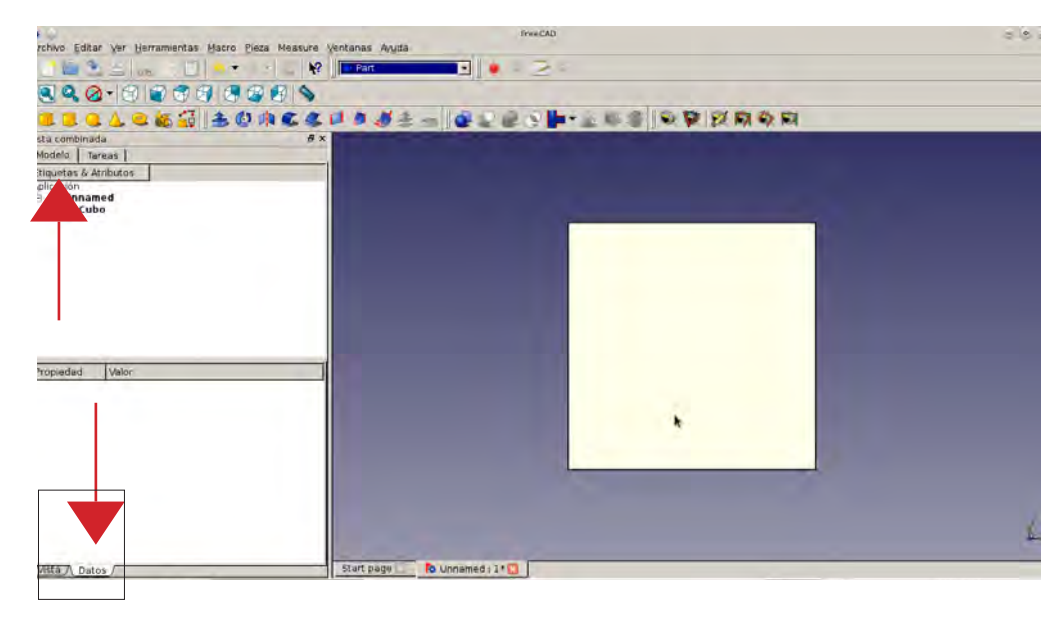

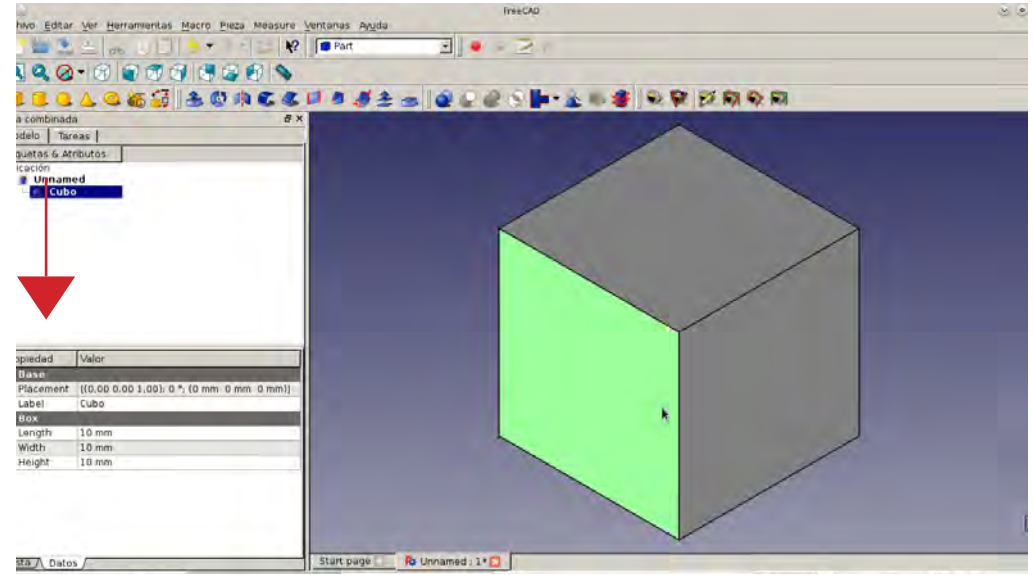

Abajo, en BASE, encontramos las pestañas LENGTH, WIDTH y HEIGHT.

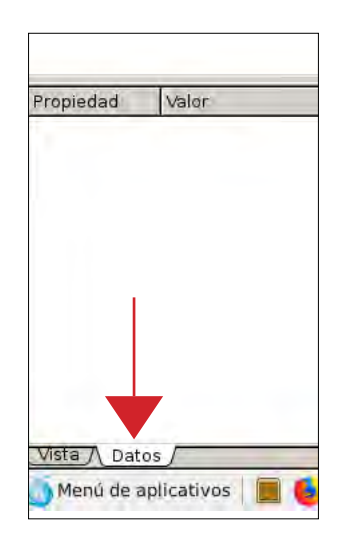

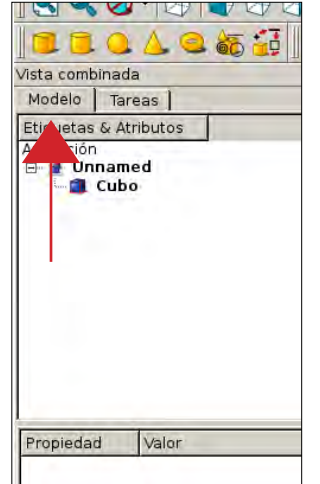

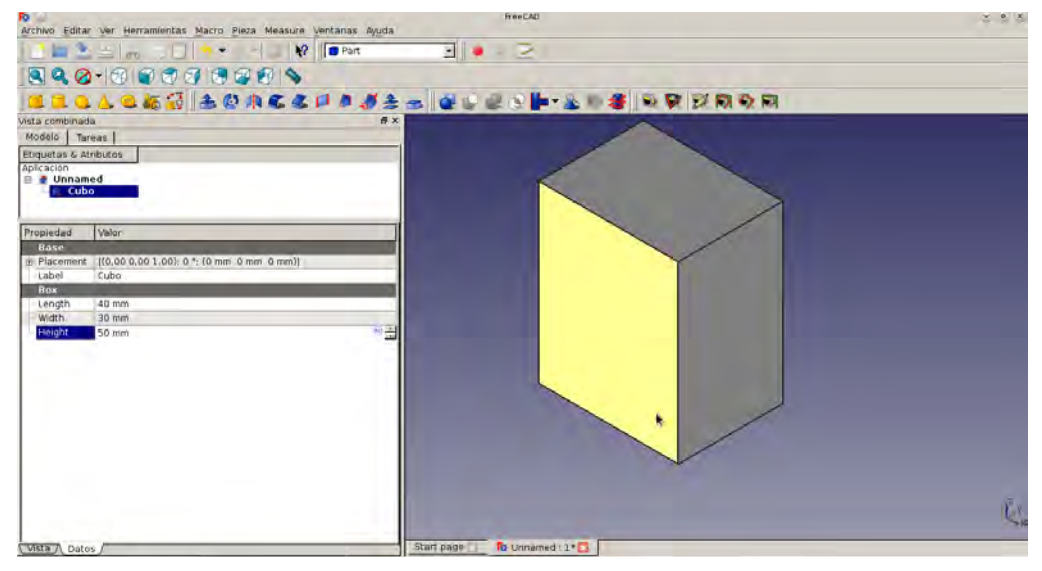

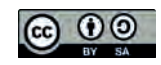

Estos son el **LARGO** (que sería la **X**), el **ANCHO** (que sería la **Y**) y el **ALTO** (que sería la Z). La letra **X** será la que moverá la pieza hacia **delante o hacia atrás**. En **PLACEMENT** podemos cambiar de sitio la figura, es decir moverla en el espacio. Dentro de PLACEMENT (clickamos en el + que hay a la izquierda de placement o hacemos doble click sobre placement) vamos a **POSITION** (para entrar hacemos lo mismo que en place-

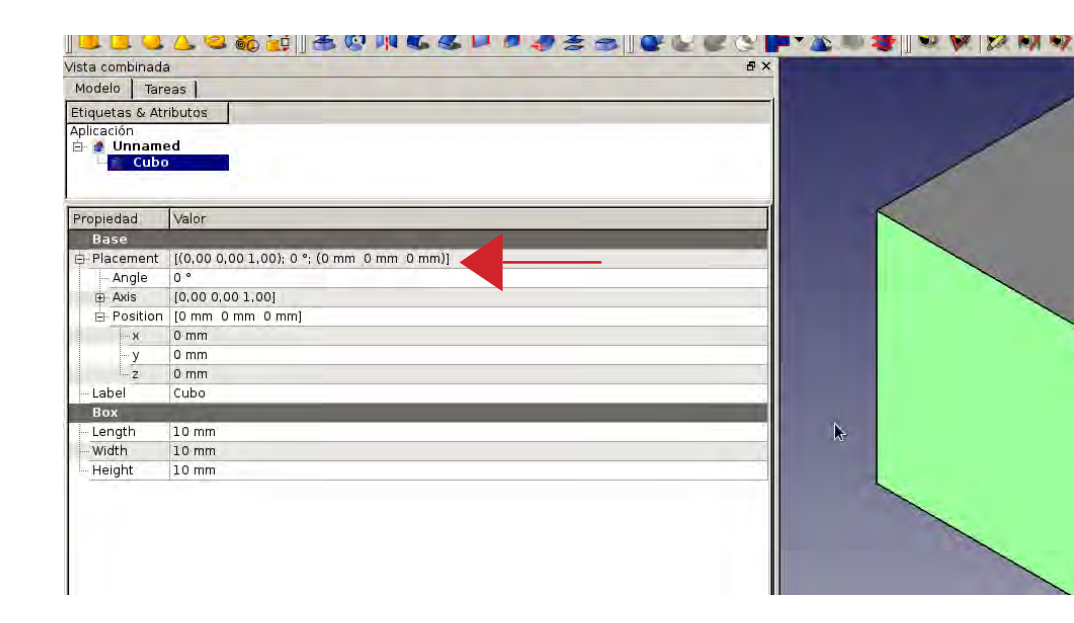

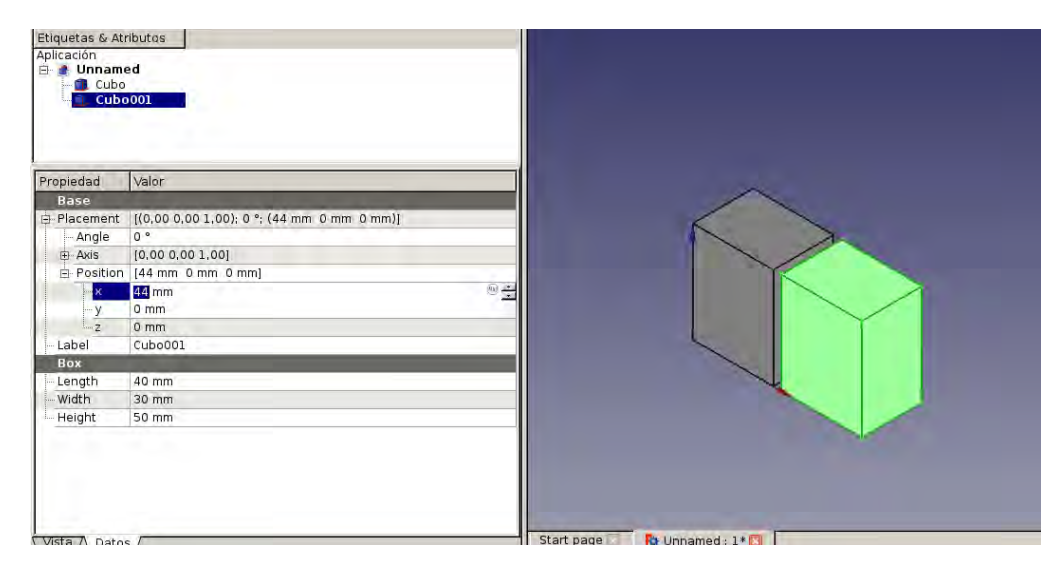

La letra **Y** hacia el **lado derecho y el lado izquierdo**.

#### ment).

Voy a copiar y pegar el cubo, y mover la copia para que veais hacia donde se mueve. Seleccionamos cubo001

En **POSITION** encontramos los eies **X, Y y Z**, Si estas tres letras tienen un 0 cada una, sianifica que estais en el "inicio", es como empezar a construir un puzzle 3D por una esquina del suelo.

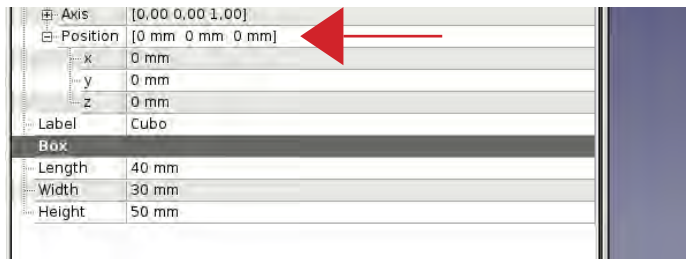

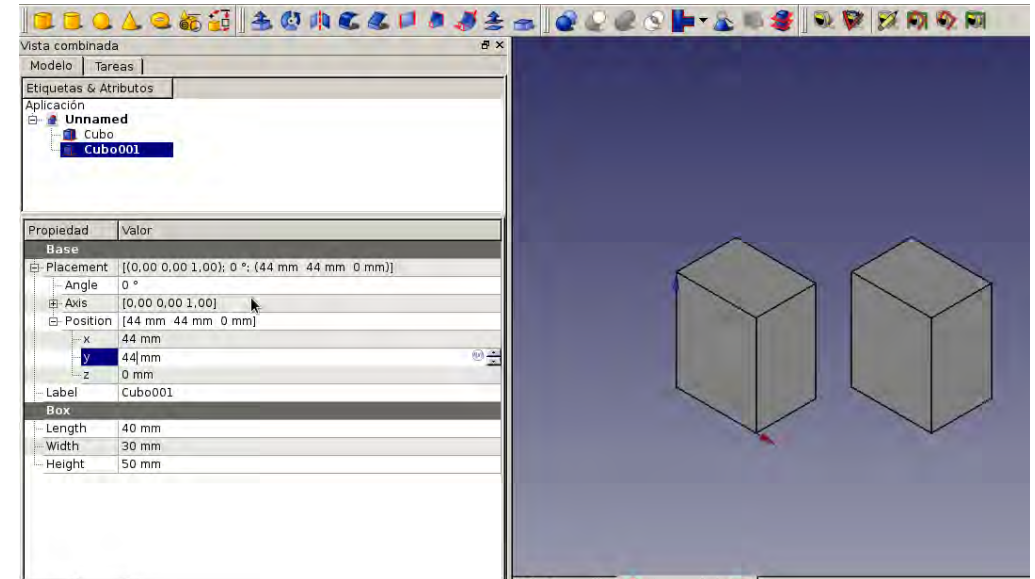

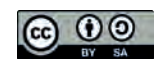

#### Y la letra Z la que la moverá hacia **arriba o hacia abaio.**

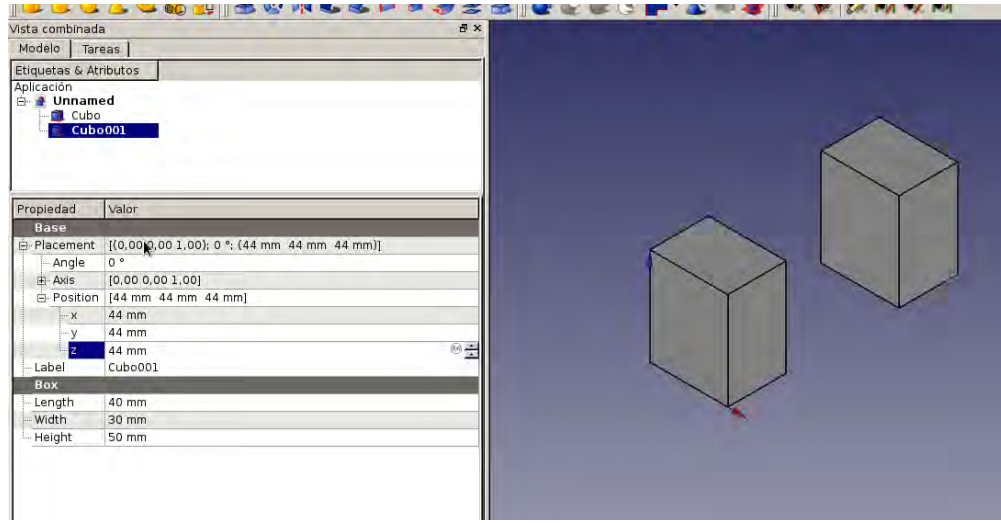

Si lo vemos de frente, quedaría de esta forma.

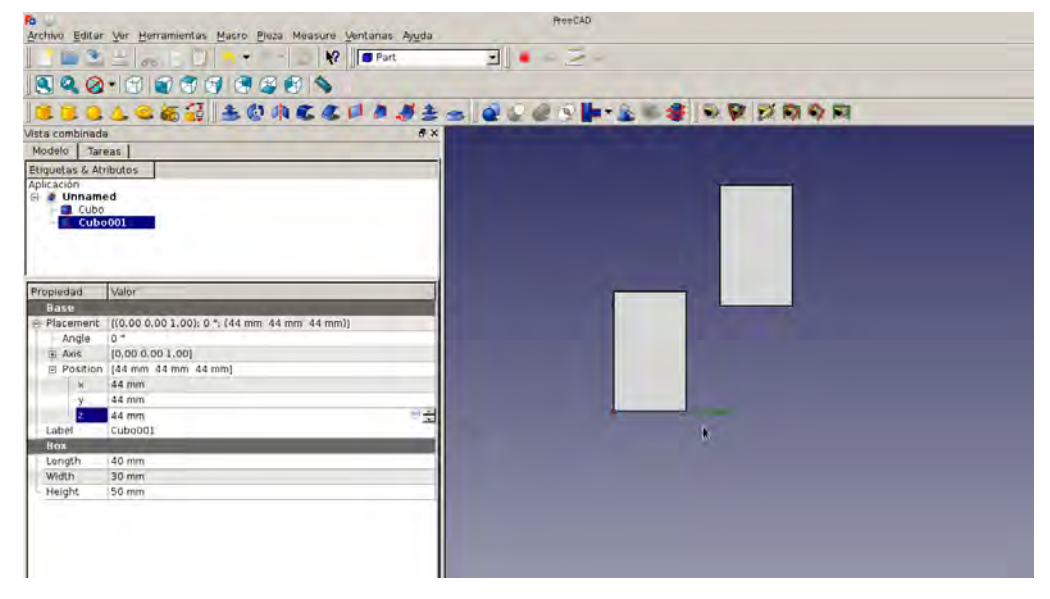

Acordaros que existen los números negativos. Si ponemos, por ejemplo

 $X = -15$  $Y = -10$  $7 = -5$ 

En la X la pieza se moverá hacia atrás La Y se moverá hacia la izquierda La Z se moverá hacia abaio.

Probad a poner en POSITION, en la X, la Y y la Z, números negativos para que veais como se mueve.

En algunas partes, el programa ya os pone un - en gauellas que sean negativas.

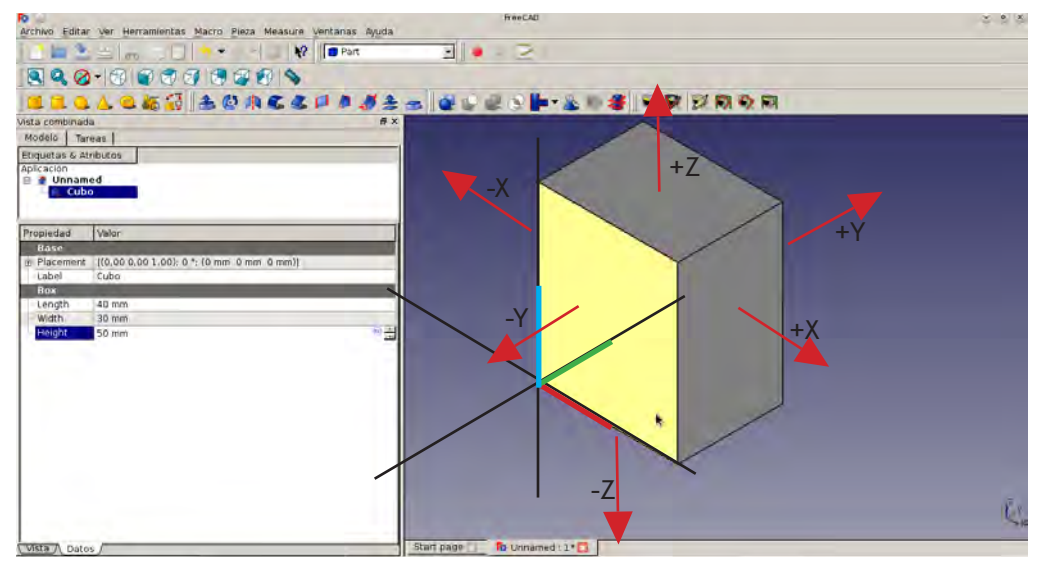

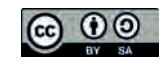

En el **ANGLE**, podemos girar la pieza, cuánto mayor sean los grados más girará la pieza.

Para girar una pieza teneis que seleccionarla primero.

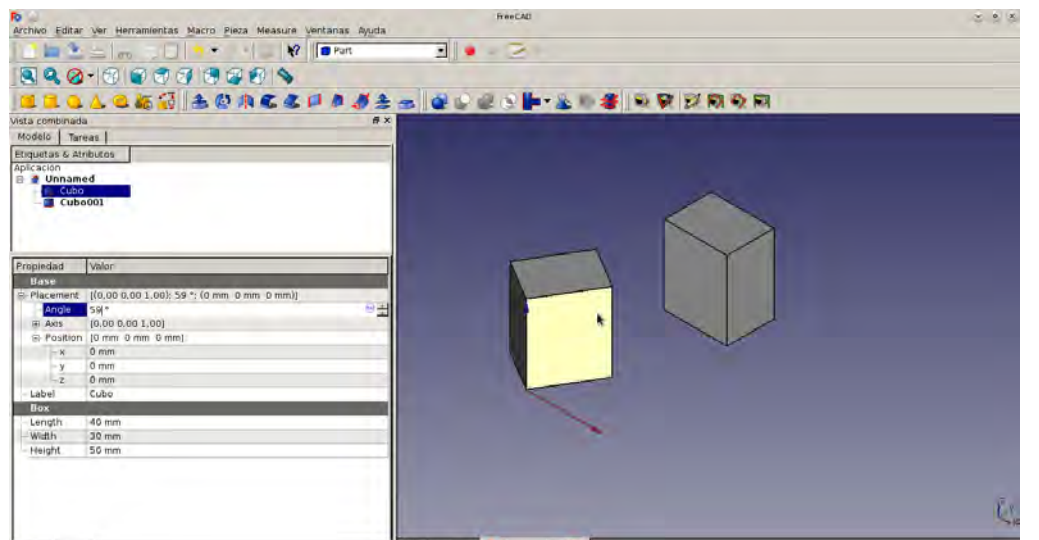

## **RESUMEN HASTA EL MOMENTO.**

Para poner medidas a una pieza: MODELO-DATOS-BASE

 $X = LARCO = LENCTH$  $Y = ANCHO = WIDTH$  $Z = ALTO = HEIGHT$ 

Para mover una pieza de sitio: MODELO-DATOS-PLACEMENT-POSITION

 $X = + n^{\circ}$  (alante) : - n° (atrás)  $Y = + n^{\circ}$  (derecha) ; - n° (izquierda)  $7 = + n^{\circ}$  (arriba):  $-n^{\circ}$  (abajo)

Para girar na pieza: MODELO-DATOS-PLACEMENT-ANGLE

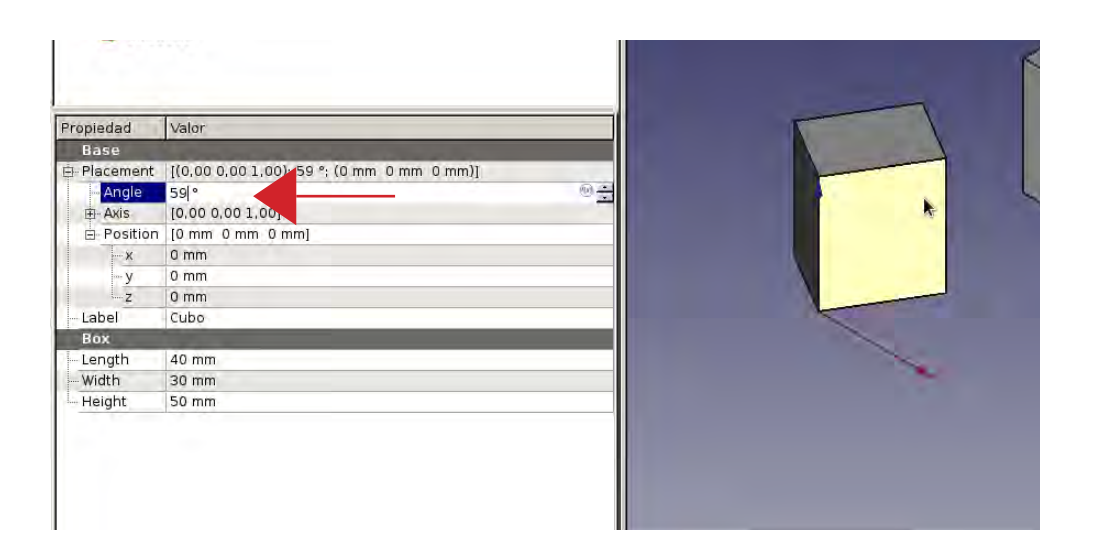

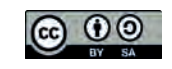

## **3. VISTAS GENERALES**

Se denomina vista a cuando vemos desde diferentes ángulos. Todo lo que vemos día a día lo vemos desde diferentes vistas aunque no lo percibamos. Son muy sencillas y hay varias:

**ALZADO O FRONTAL:** el alzado es cuando un objeto lo vemos de frente

**VISTA POSTERIOR O TRASERA:** cuando la vemos desde su parte de atrás.

**PLANTA:** es cuando vemos un obieto desde arriba.

**LATERAL (PERFIL) DERECHO O IZQUIERDO:** cuando lo vemos desde su derecha o su izquierda.

### **INFERIOR:** cuando lo vemos desde abaio.

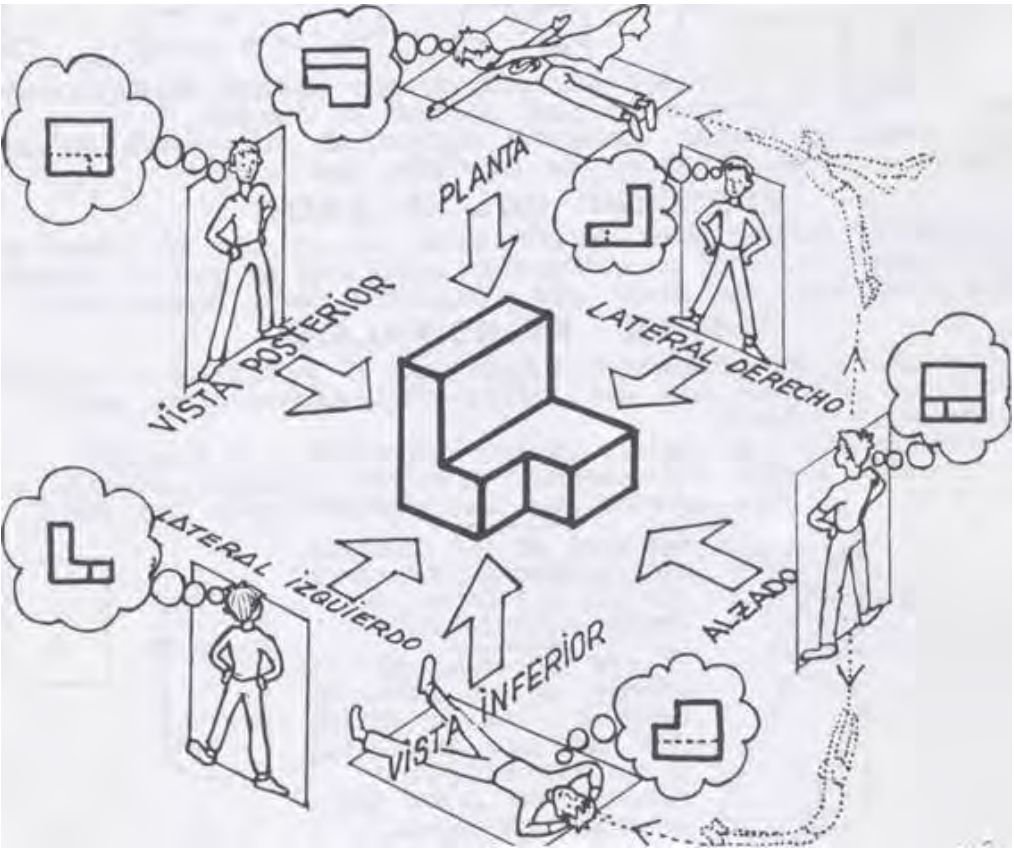

En el FreeCad, los iconos de arriba podemos ver diferentes cubos y cada uno con una cara diferente en color azul. Eso son las VISTAS.

Si las cambiais podeis ver el objeto desde todos sus lados.

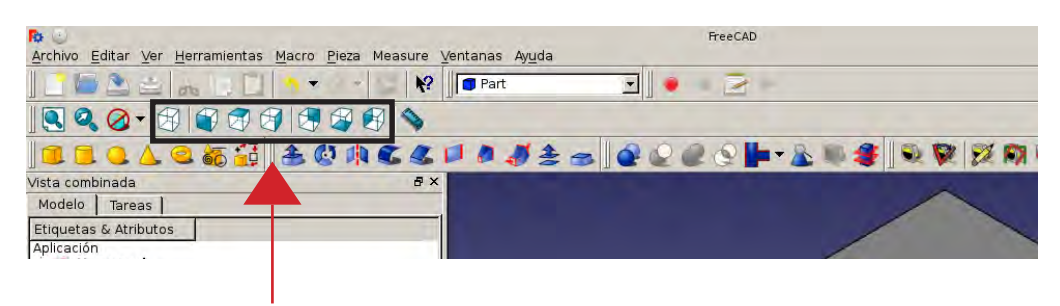

## **VISTAS**

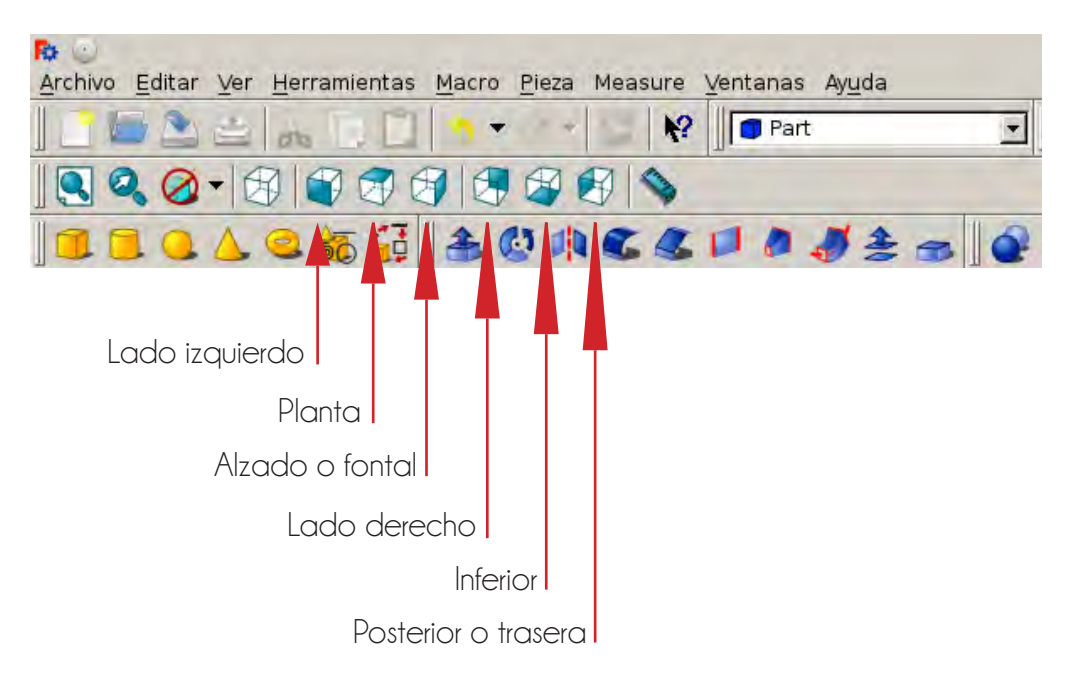

La primera vista, el cubo sin nada, es la vista axonométrica, es cuando vemos un objeto desde arriba y de lado, más menos.

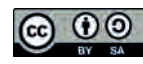

Para cambiar el color y la transparencia, seleccionais la pieza, vais a la pestaña **VISTA** (abajo a la izquierda)

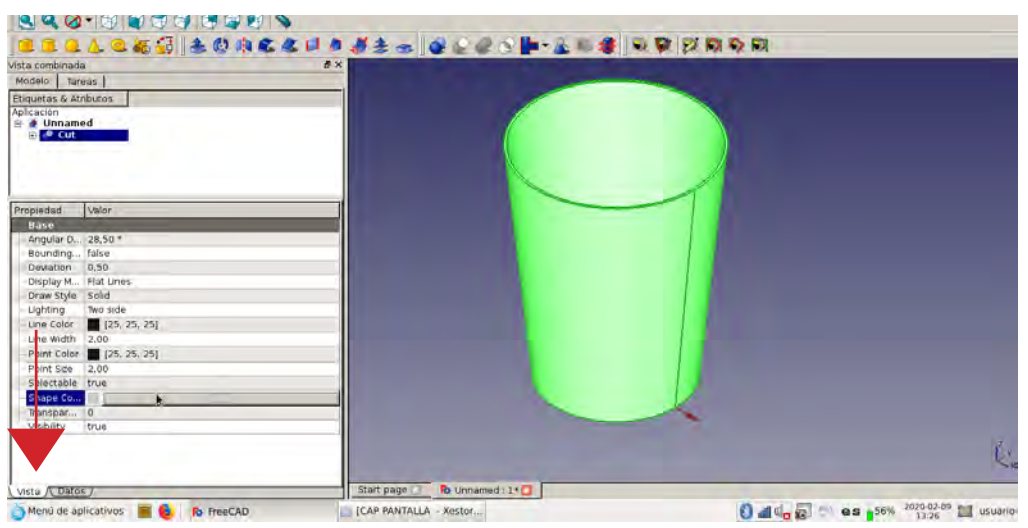

Baiais de todo y en **SHAPE COLOR**, clickais encima del color y os aparecen los colores. Si quereis guardar cualquier color, seleccionais color y le dais a añadir a los colores personalizados. Cuando cojais el color le dais a **Aceptar.** Si la pieza esta como en verde clickad en el fondo azul.

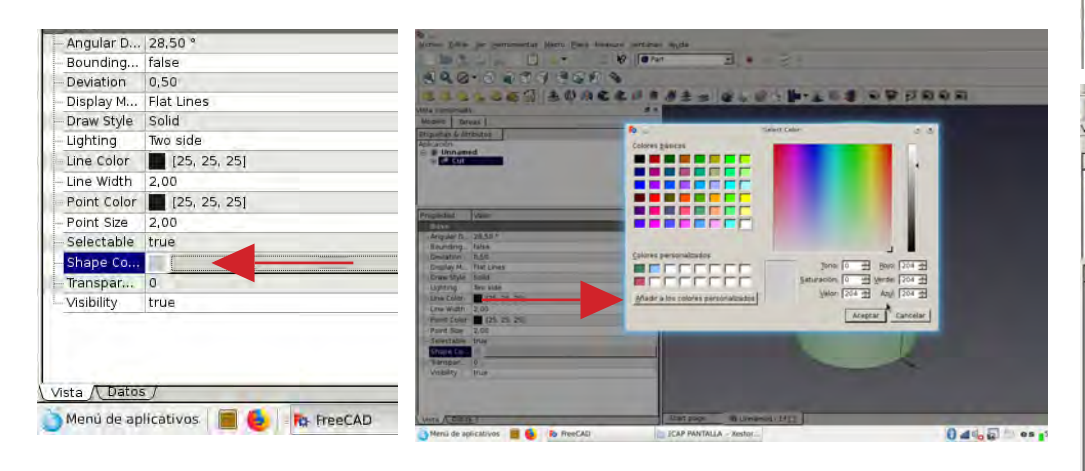

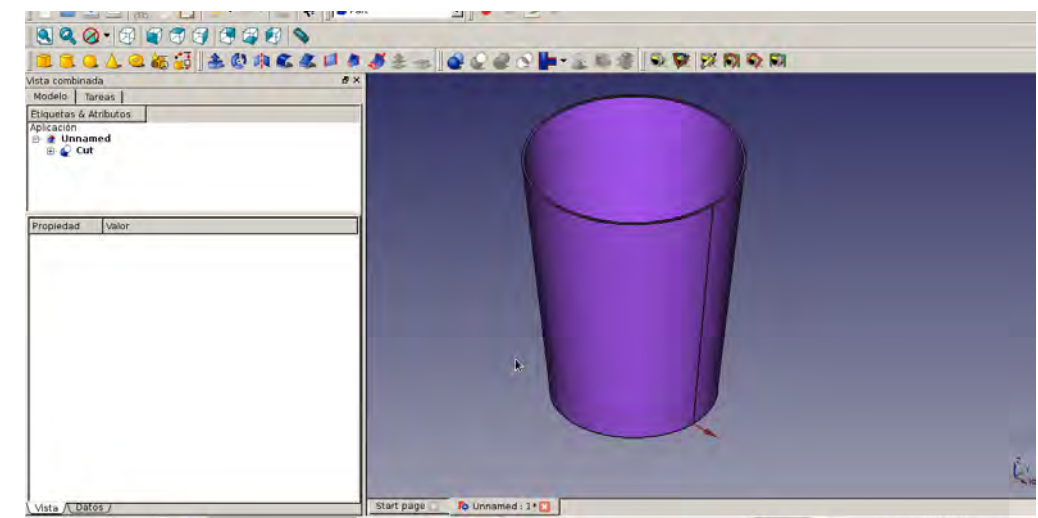

En **TRANSPARENT** cambiais la transparencia. En 0 el objeto es opaco, si aumentais el número aumenta la transparencia.

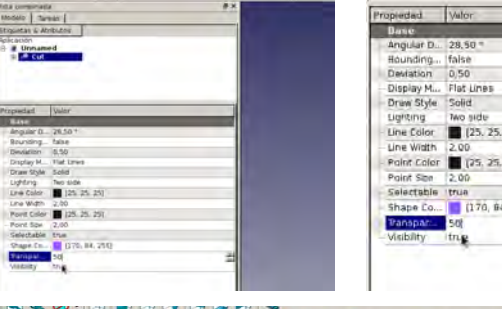

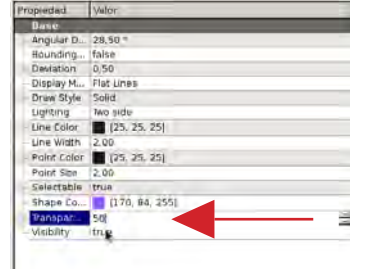

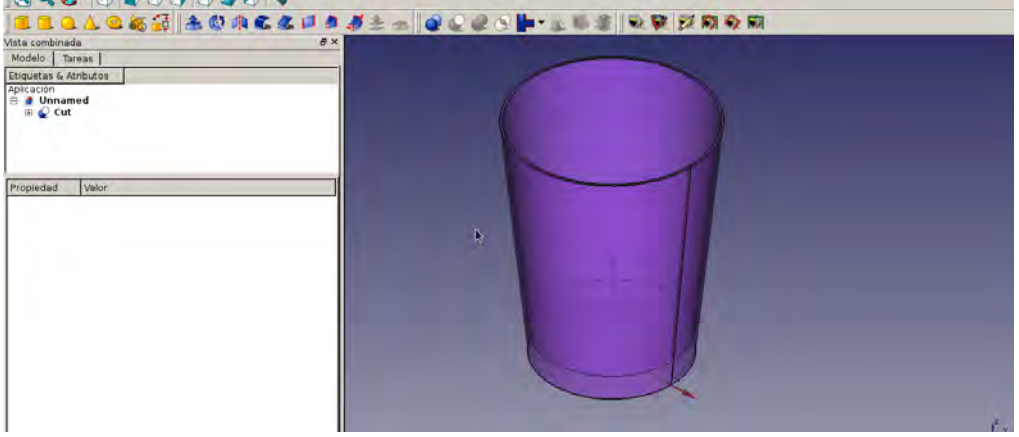

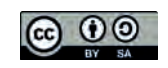

## 4. FIGURAS GEOMÉTRICAS

Se encuentran en el DESPI EGABI E en PART

Para cambiar las medidas de cualquier figura tendreís que tener la figura seleccionada obligatoriamente, también para moverlos de sitio y estar en la ventana DATOS.

## **CUBO**

Podeis cambiarle las medidas como os explique anteriormente.

## **CILINDRO**

Radio: cambia el tamaño del cilindro, si poneis un numero grande se hará más grande y si poneis un número se hará más pequeño.

Height: para cambiar la altura.

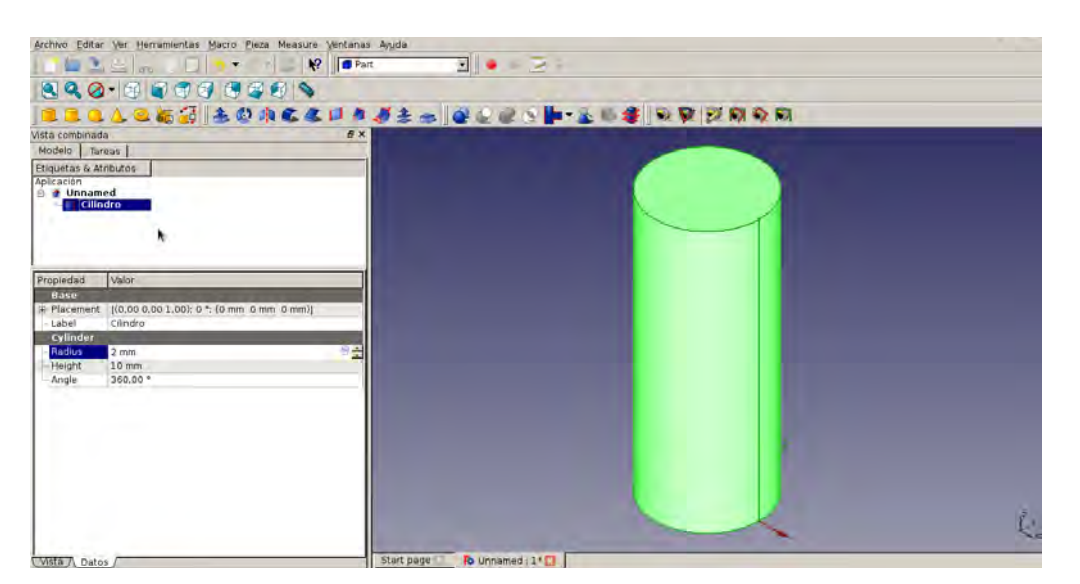

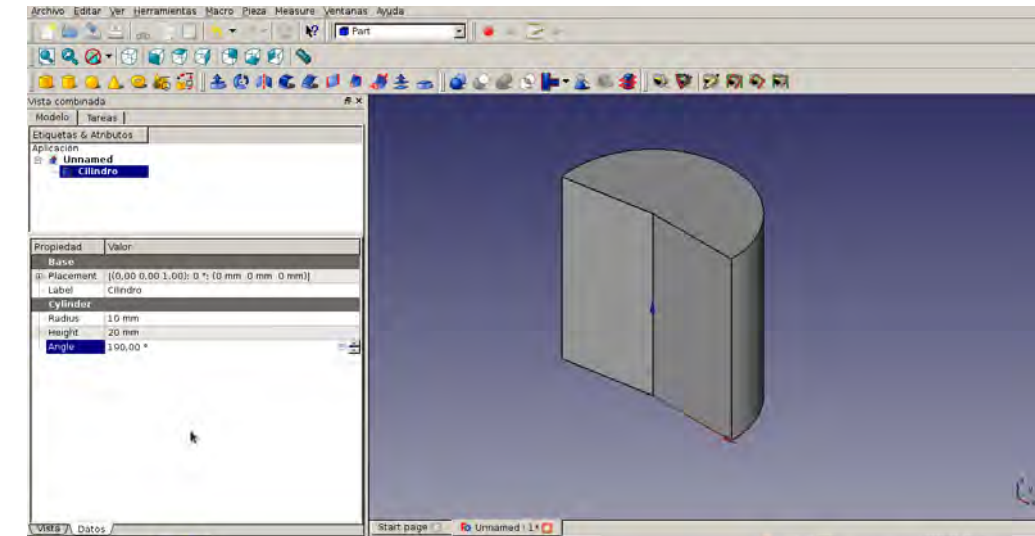

Ángulo: por defecto está en 360° que sería una vuelta entera, si bajais los ánguls se va abriendo

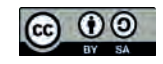

#### **ESFERA**

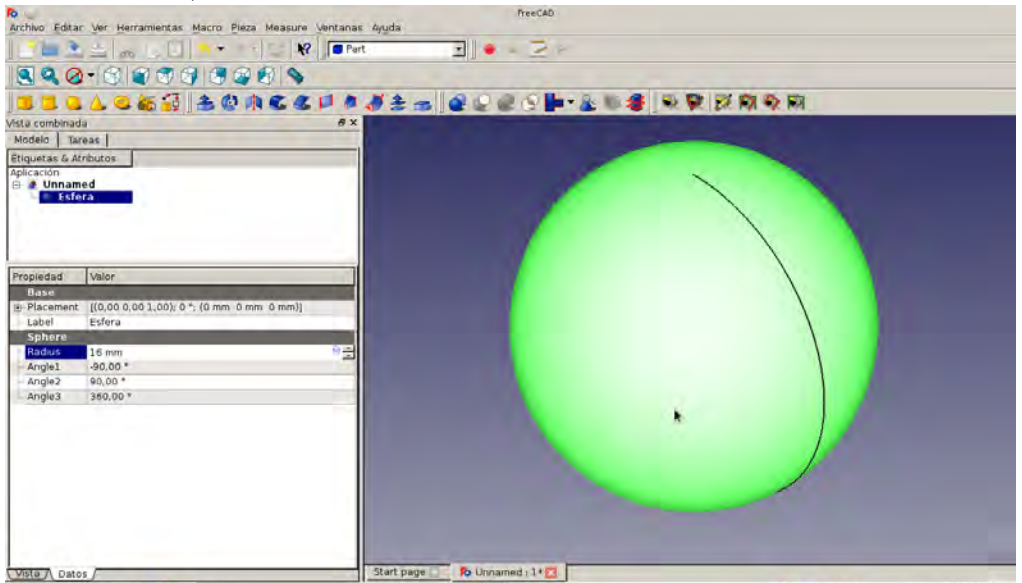

Radio: lo mismo que el cilindro, cuánto más alto es el número más arande se hace.

Ángulo 1: en negativo, es decir nos cora la parte de abajo.

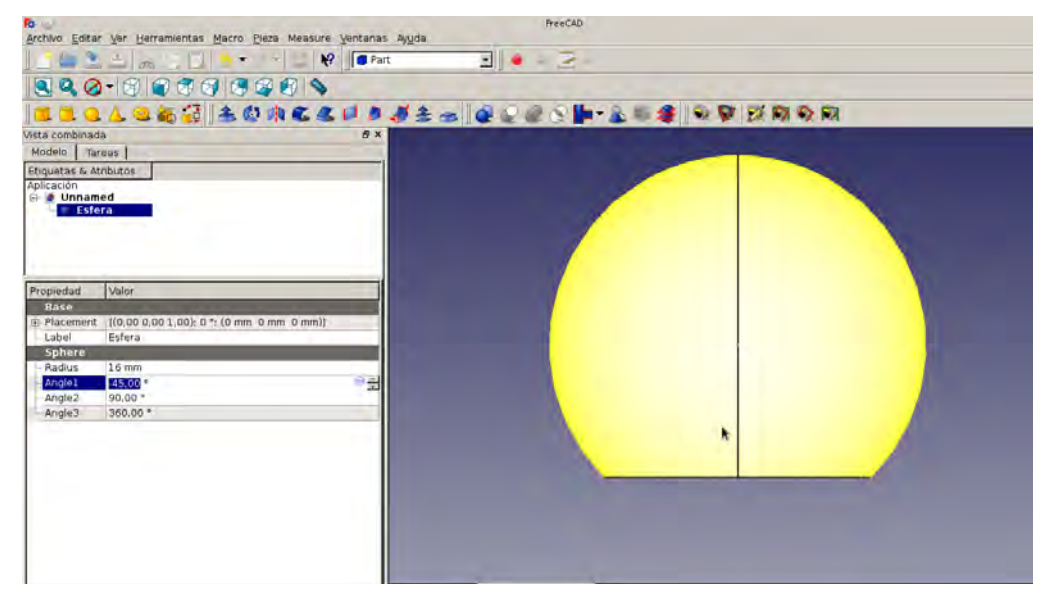

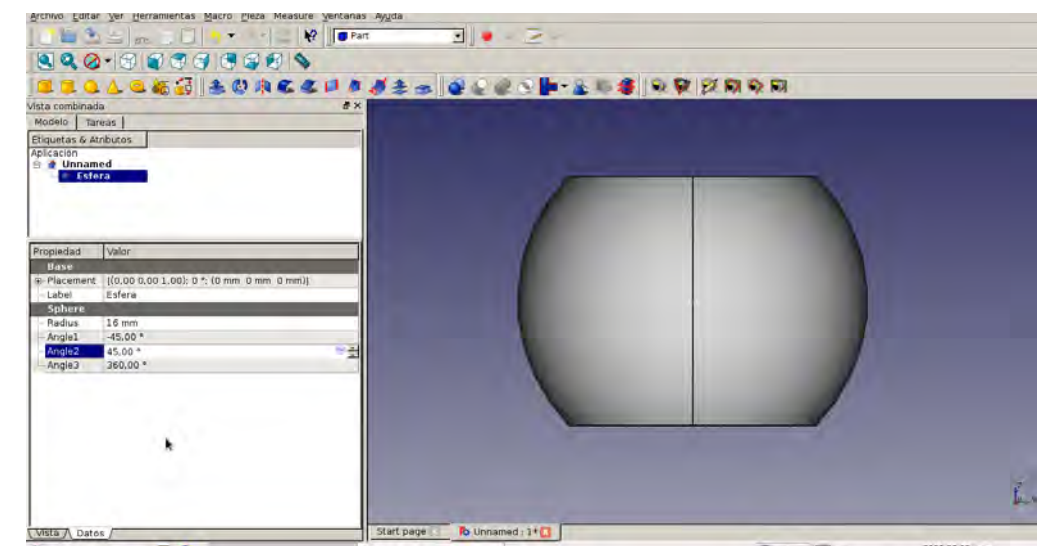

Ángulo 3: lo mismo que cilindro, en 360° es una vuelta entera y si bajais el número se abre.

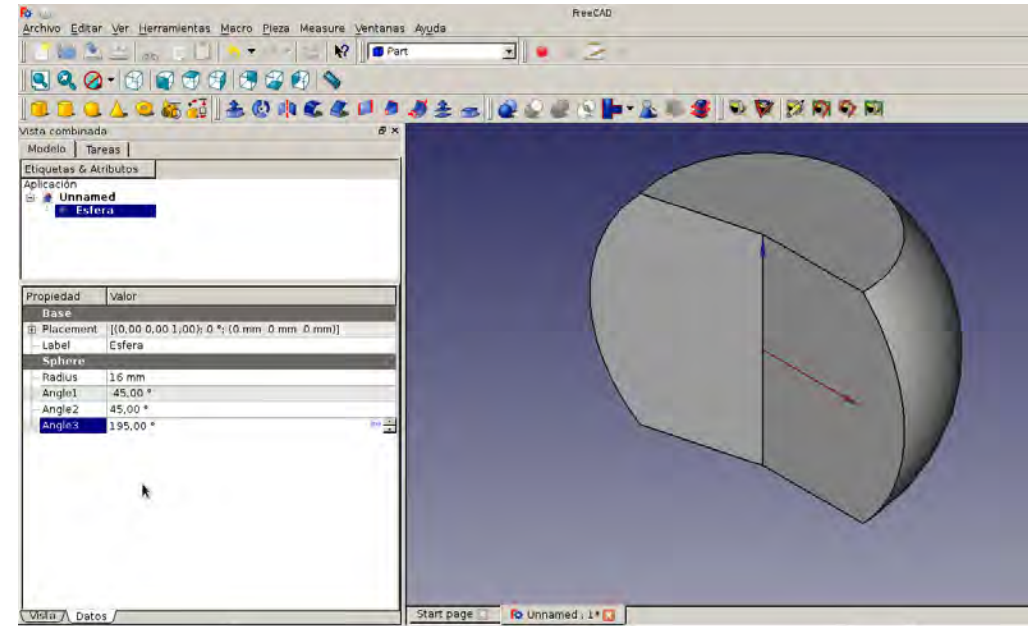

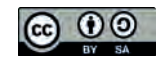

## CONO

Radio 1: cambia el tamaño de la parte de abaio.

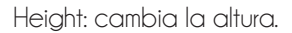

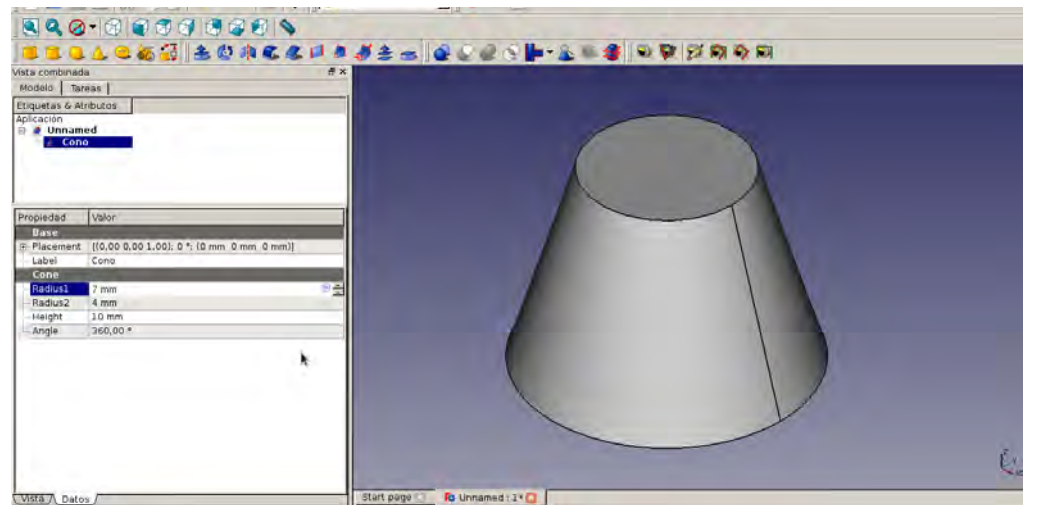

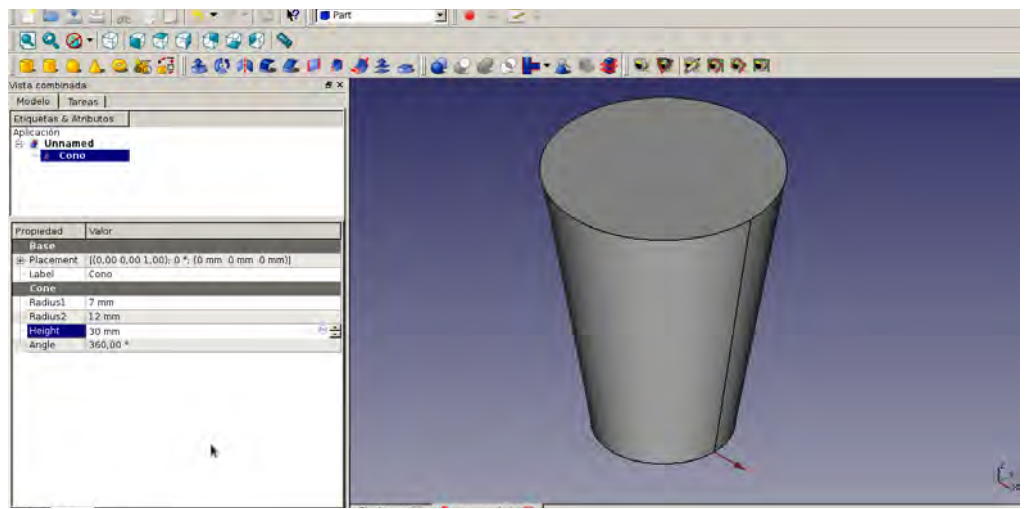

Radio2: cambia el tamaño de la parte de arriba. Si ponemos a 0 este radio nos hace un Angle: lo mismo que el cilindro. pico.

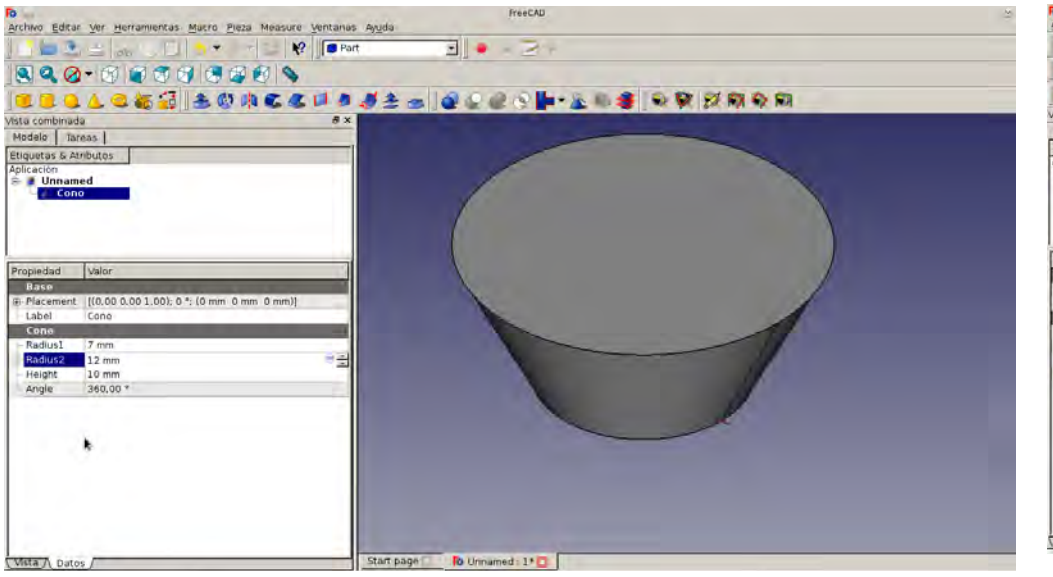

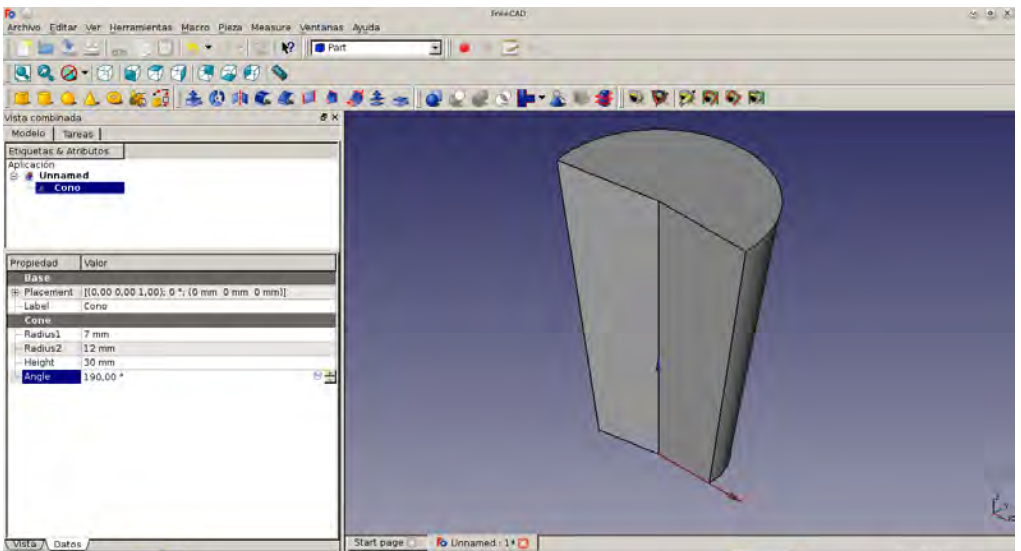

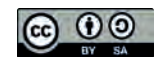

Si le dais a vista frontal lo veis de frente

840-85000000 **BOOLOGIAORCCUPSA-00000 268 RDD DADAR** Vista combinada<br>Modelo | Tareas | Etiquetas & Atributos silcación<br>**La Unnamed**<br>La Toro Propiedad Valor<br>
Dase<br>
G-Racement ((0,000 0,00 1,00); 0 \*; (0 mm 0 mm 0 mm))<br>
Label (0,000 0,00 1,00); 0 \*; (0 mm 0 mm 0 mm)) Label Toro -<br>- Radius1 20 mm<br>-- Radius2 2 mm<br>-- Angle1 -- 160,00 °  $-$ Anglez  $100.00^{\circ}$ Angle3 360.00  $\lambda$ Start page 2 Ro Unmamed: 14 CI Vista / Datos

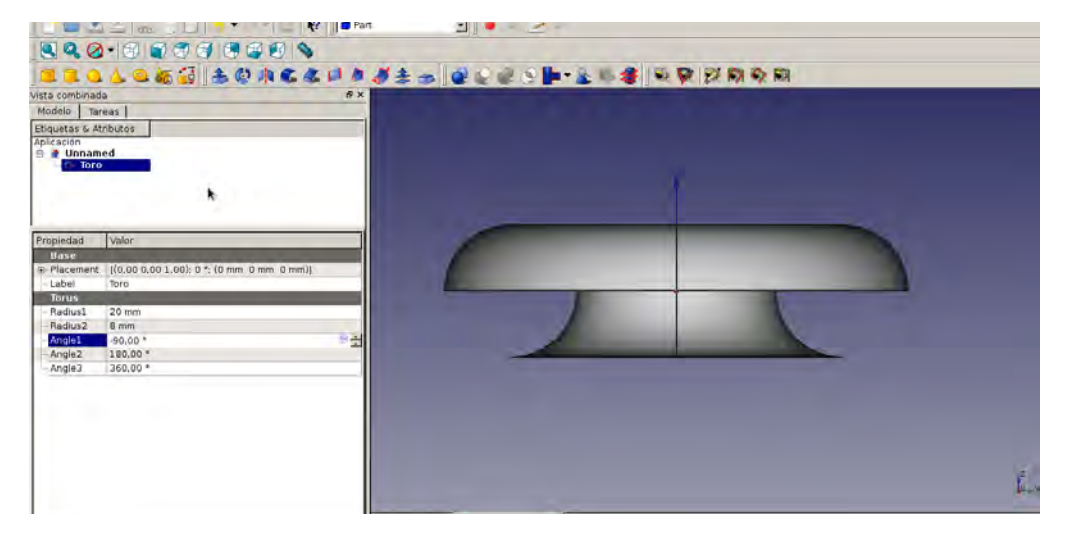

Radio 2: hace más gordo o más fino el toro o donuts.

Radio 1: hace más grande o más pequeño el toro o donuts.

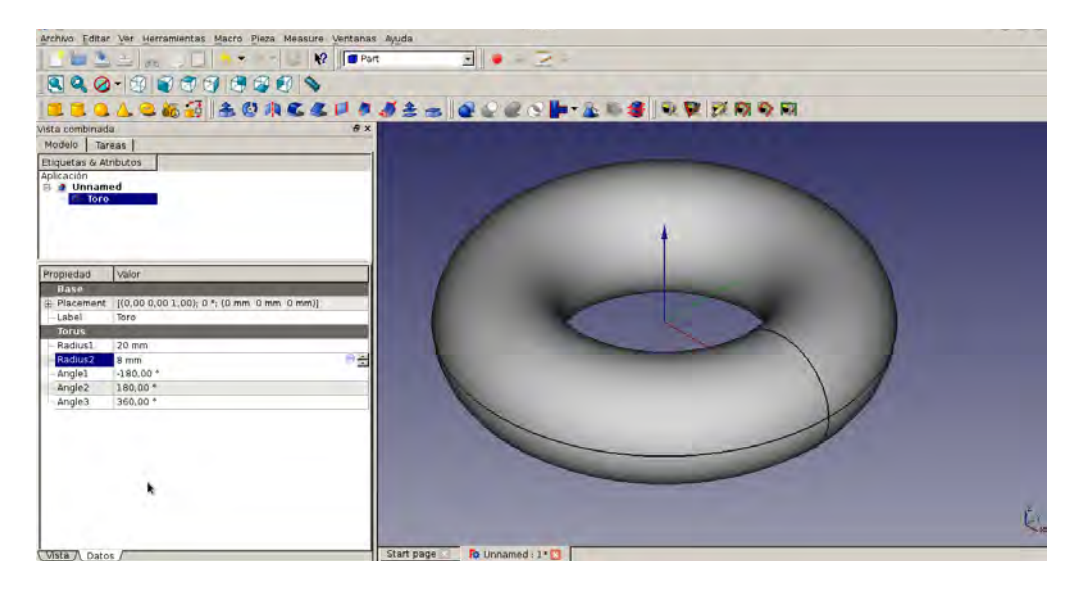

Ángulo 2: como en la esfera, nos quita la parte de arriba.

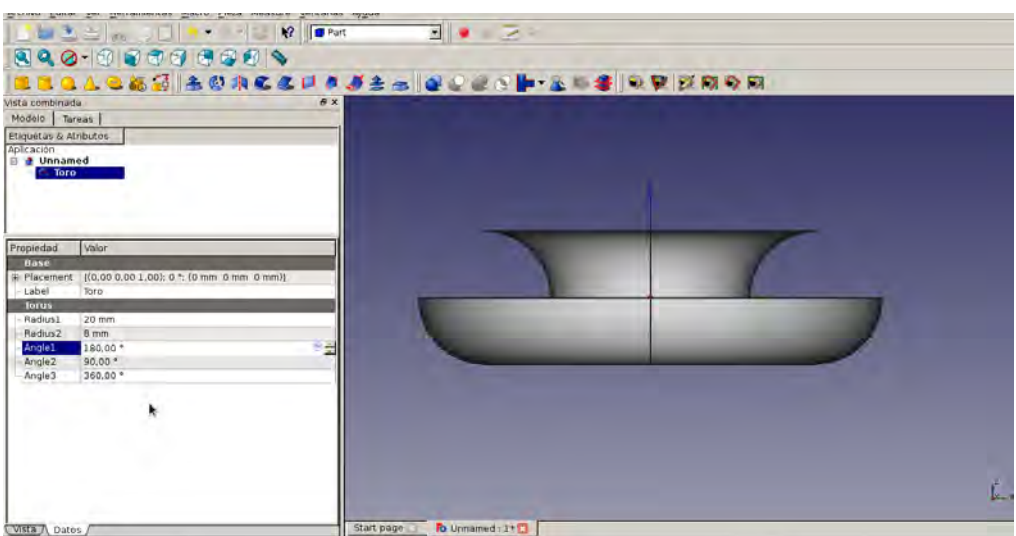

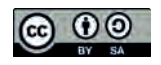

Ángulo 3: como las piezas anteriores, en 360° es una vuelta entera y si bajais el número se 5. OPERACIONES abre.

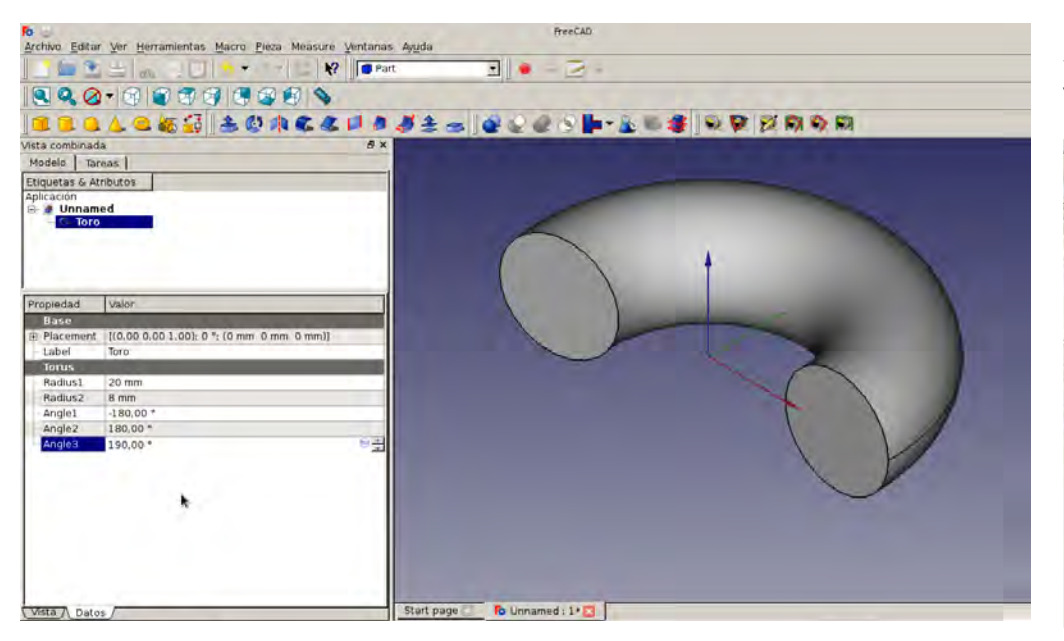

**60120464105220001204** 

FIFRCICIO VASO CON OPERCIÓN SUSTRAER (OUITAR)

Seleccionamos la figura cono y le cambiamos las medidas a nuestro vaso (podeis medir un vaso que tengais por casa).

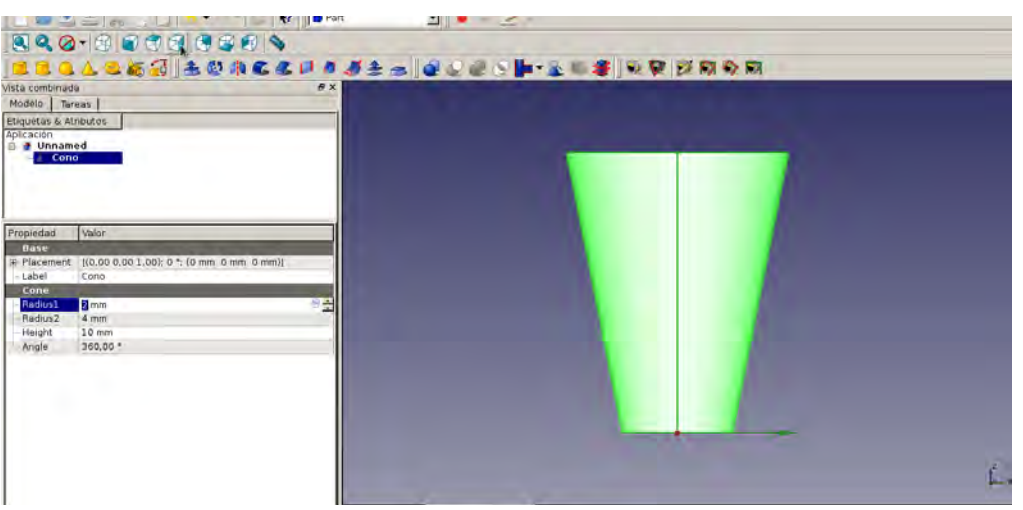

Lo copiamos y lo pegamos: seleccionar, botón derecho copiar- botón derecho pegar (o  $CNIRI + C_V CNIRI + V)$ 

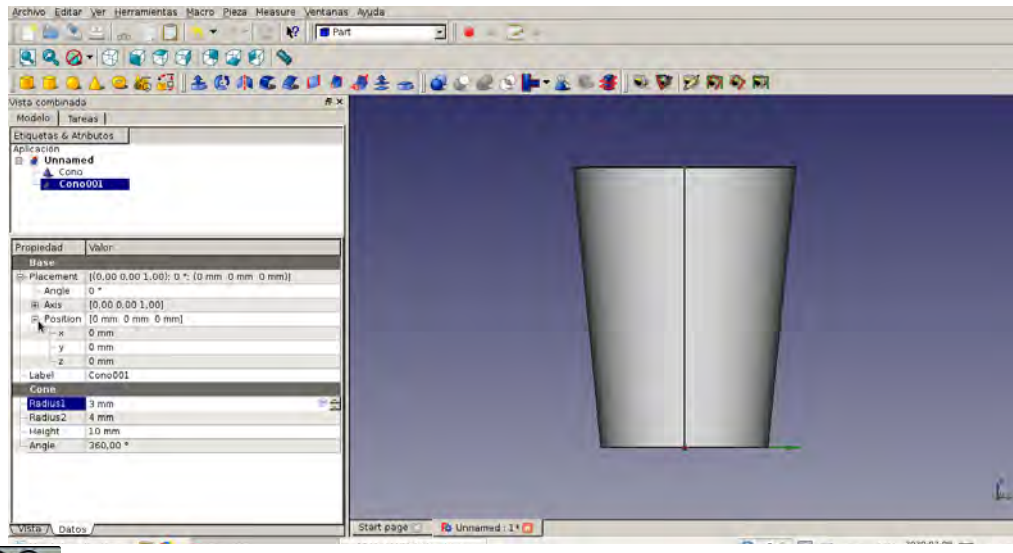

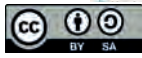

Selecccionamos el cono que acabamos de copiar y lo movemos en **PLACEMENT**, en **PO-** Se nos crea nueva pieza llamada cut. Ya tendríamos nuestro vaso hueco. **SITION**, en la **Z** ponemos 0.8-1. Es ecir, subimos el vaso hacia arriba. Este va a ser el arosor del vaso.

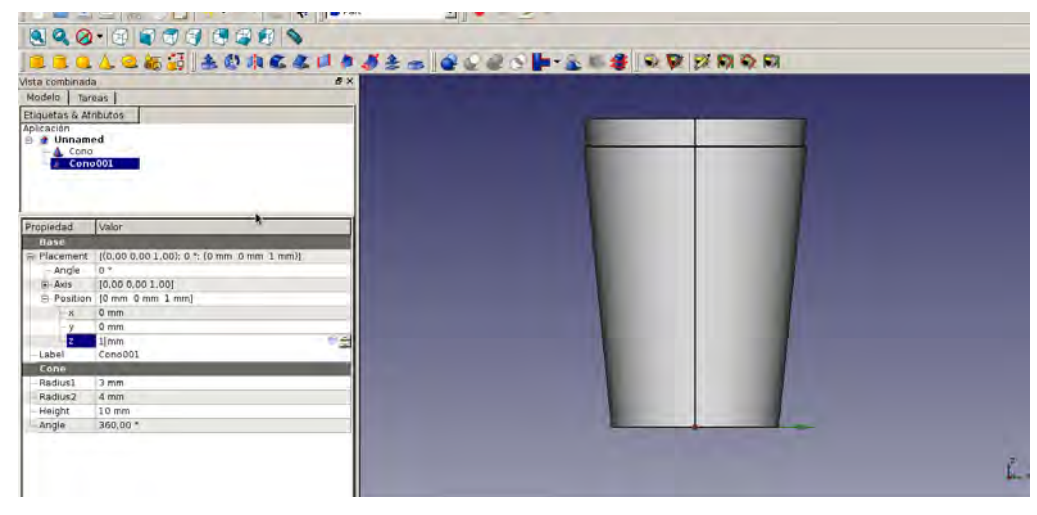

A continuación, seleccionamos las dos piezas con control. PRIMERO LA OUE OUEREMOS QUE SE QUEDE, y luego LA QUE QUE QUEREMOS QUE LE QUITE ALGO A LA OTRA y le damos al icono de sustraer, en la barra superior.

 $0.44.5$ 

**WHEN** base F

**STREAD SERVICE CONTROL B** President **CONTROL** 

**Contact & Burned Up** 

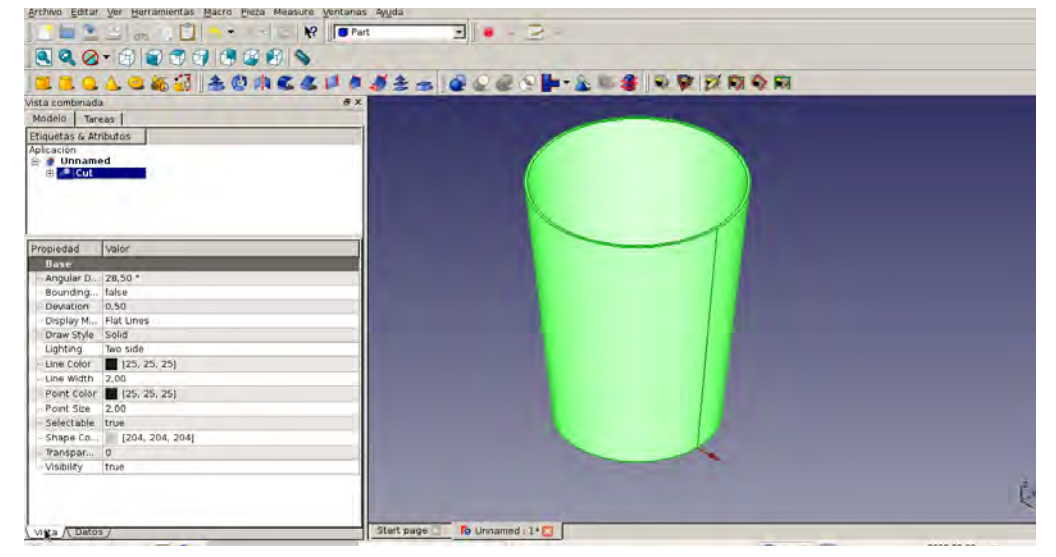

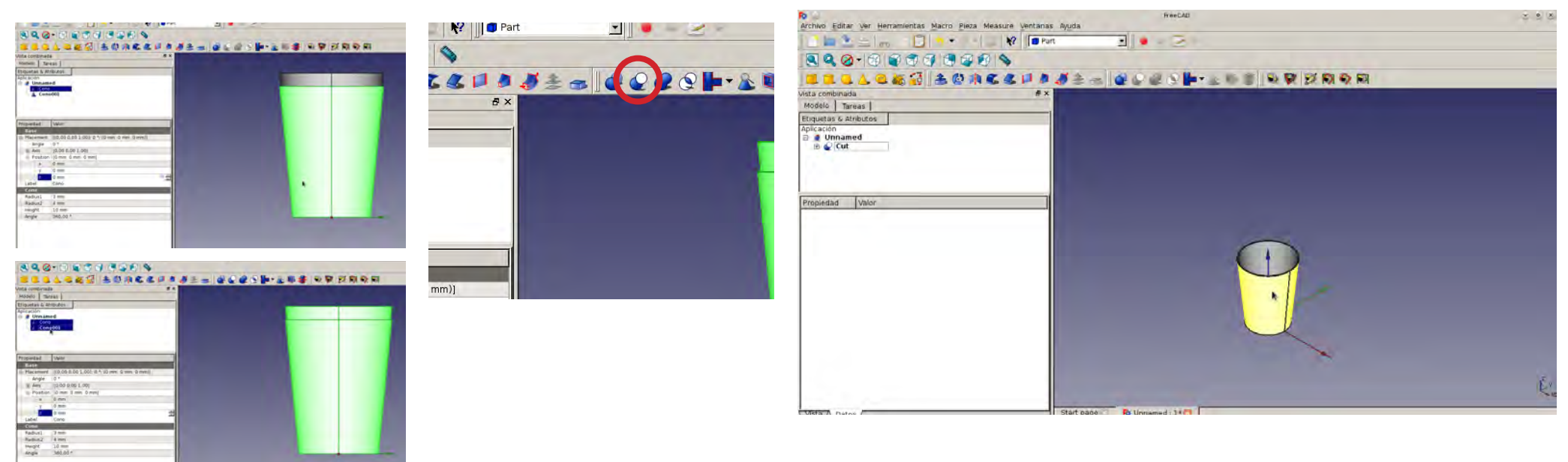

**@ 00** 

#### Nos une dos piezas y las convierte en una sola.

Para unir piezas, hay que seleccionar las dos piezas con control y darle al icono de unir.

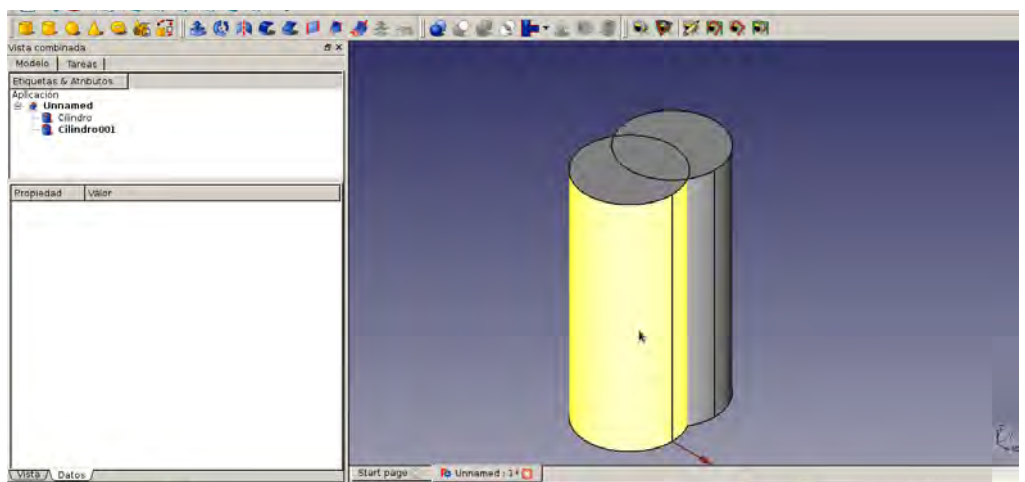

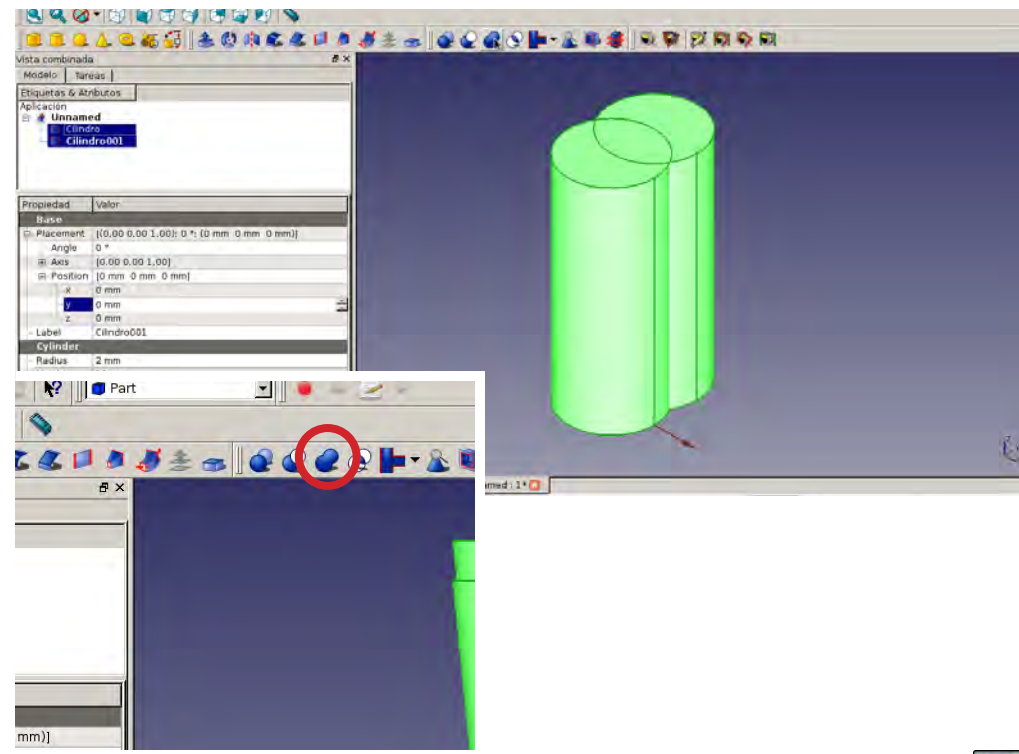

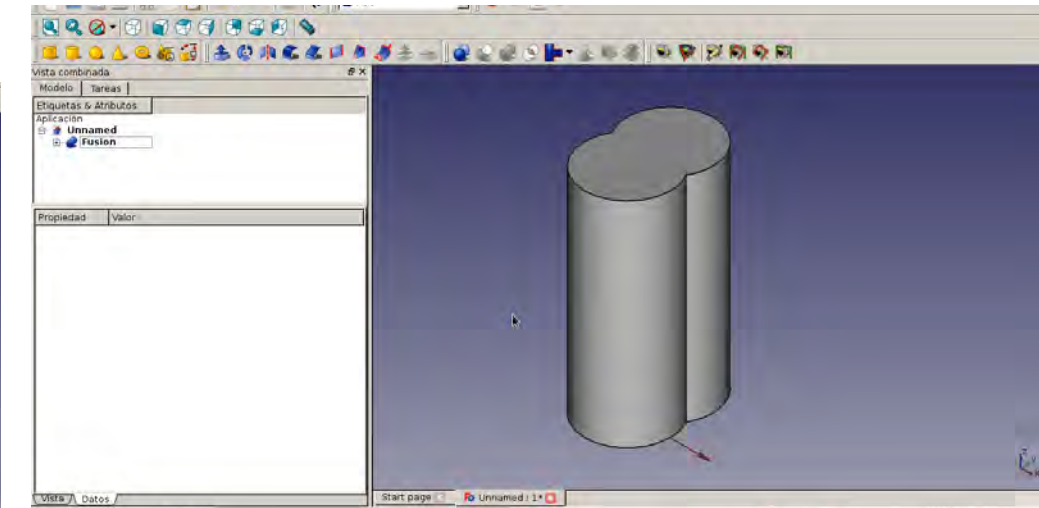

Si queremos borrarlo, tenemos que seleccionar la pieza, que aparecerá con otro nombre, y darle a botón derecho borrar o a la tecla de SUPR

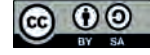

## **INTERSECCIÓN**

#### **REDONDEO**

Seleccionar las dos piezas con control y darle al icono de intersección. Nos deja aquellas partes donde se unen las dos piezas.

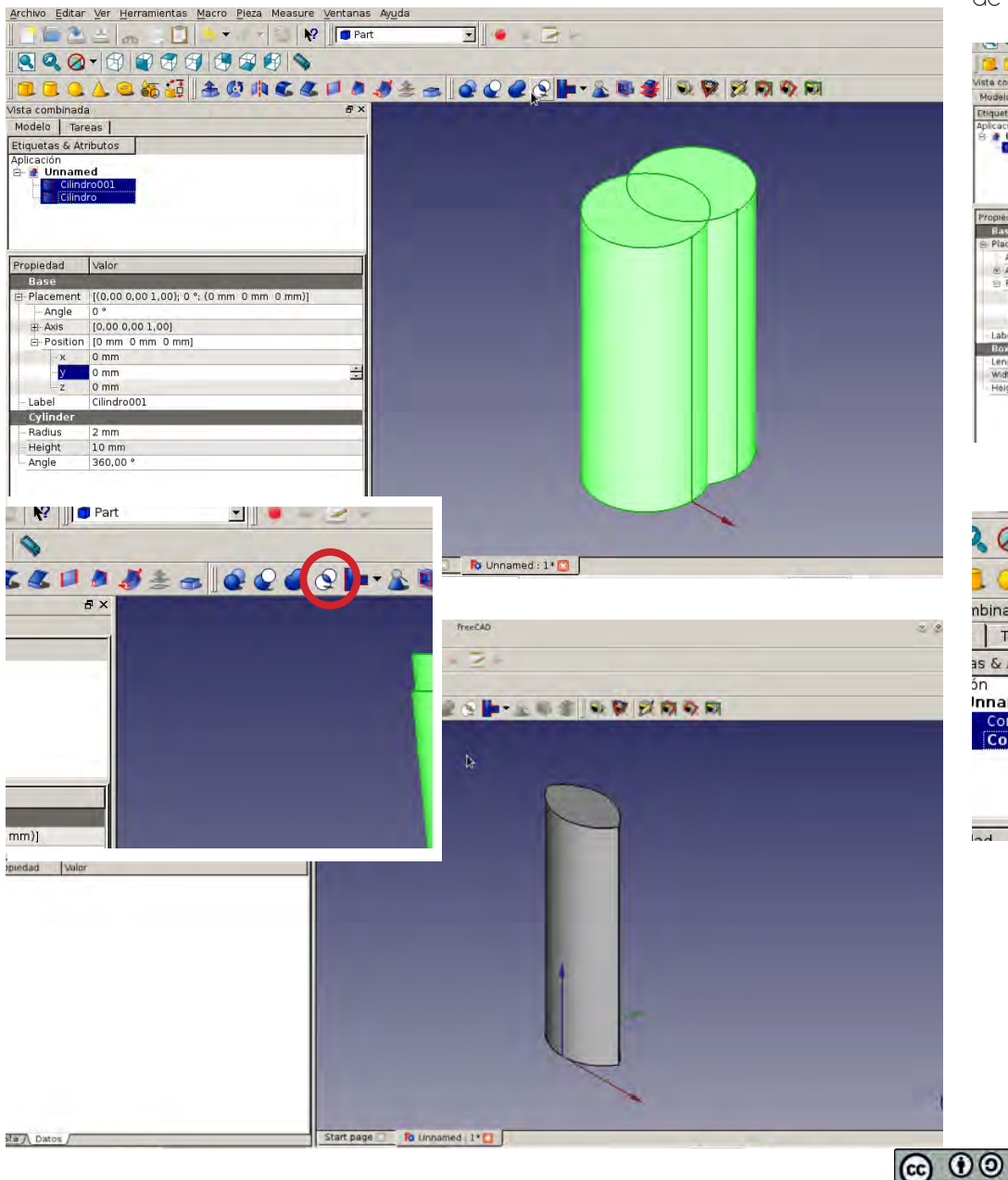

Dos formas: exeleccionamos las aritas que queremos redondear con el puntero y con control pulsado para que nos seleccione todas a la vez. Luego le damos al icono de redondeo arriba

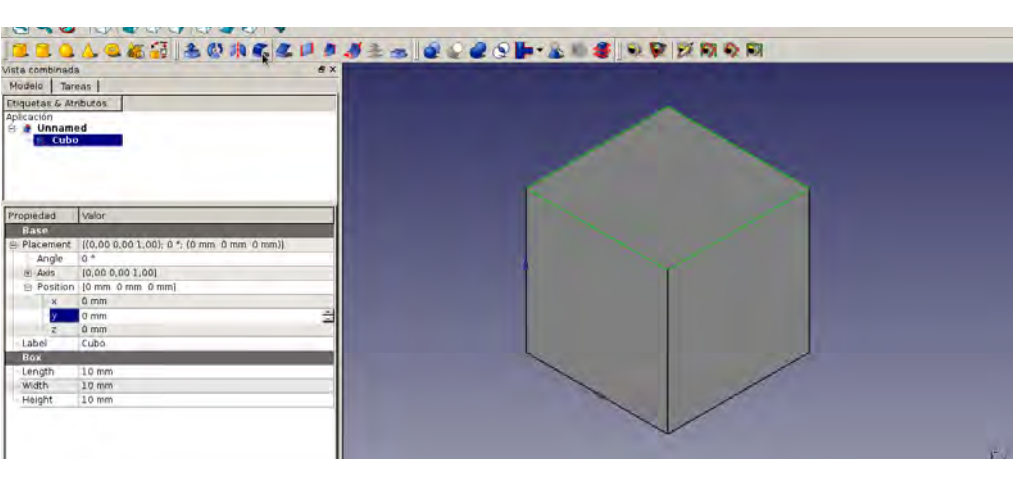

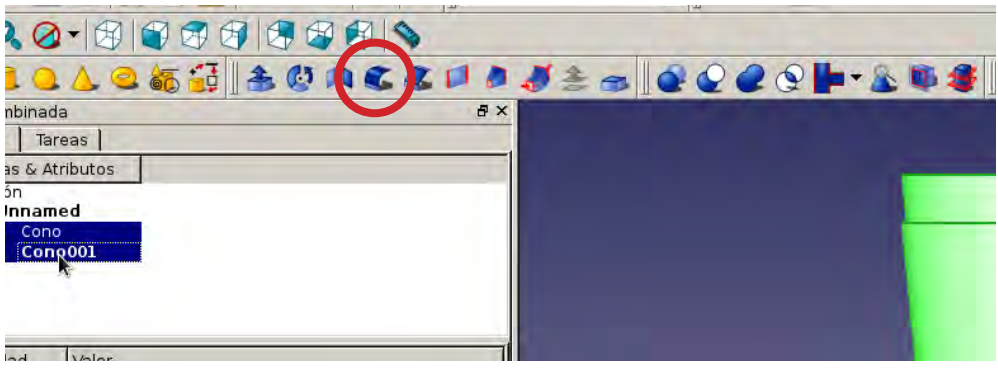

Nos aparece esta ventana, abajo podemos cambiarle el redondeo. Si el nº es muy grande no se puede hacer el redondeo.

- la otra forma, es seleccionar la pieza, darle al icono y en la ven-

tana, elegirlas aristas para redondear.

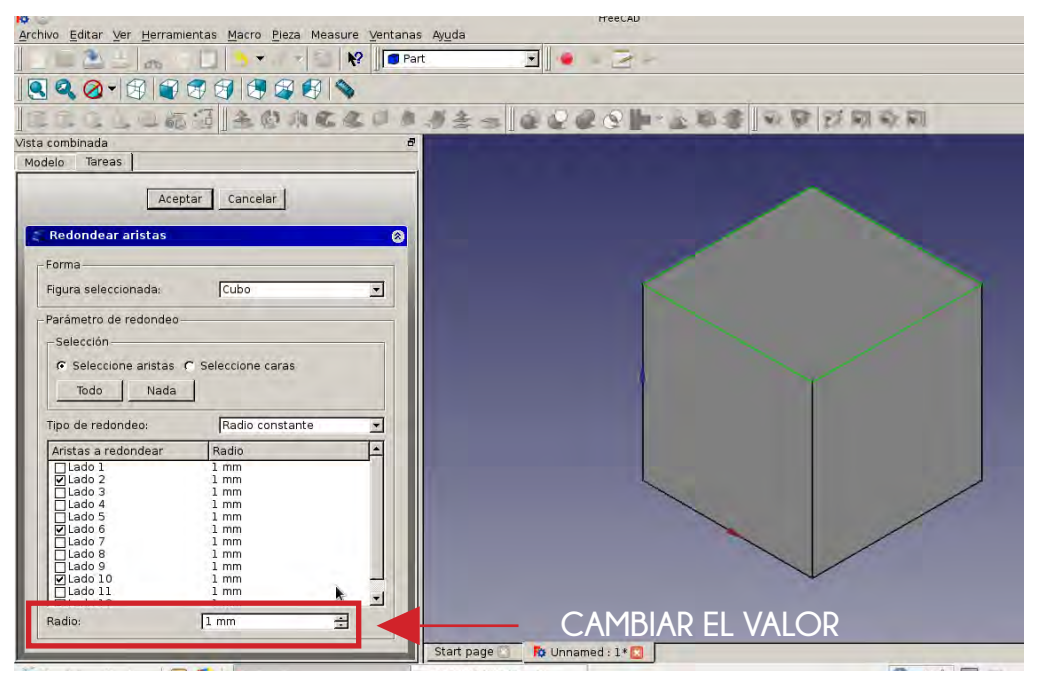

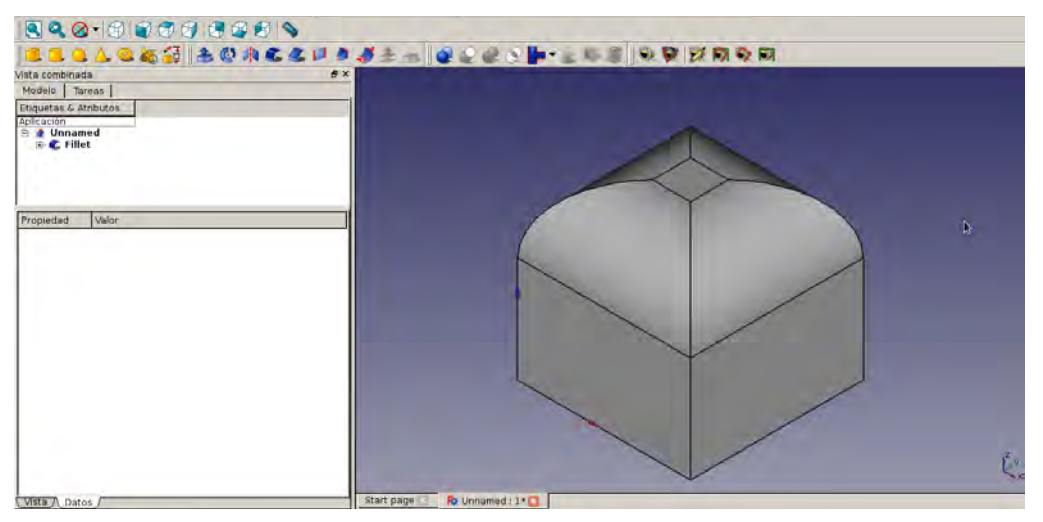

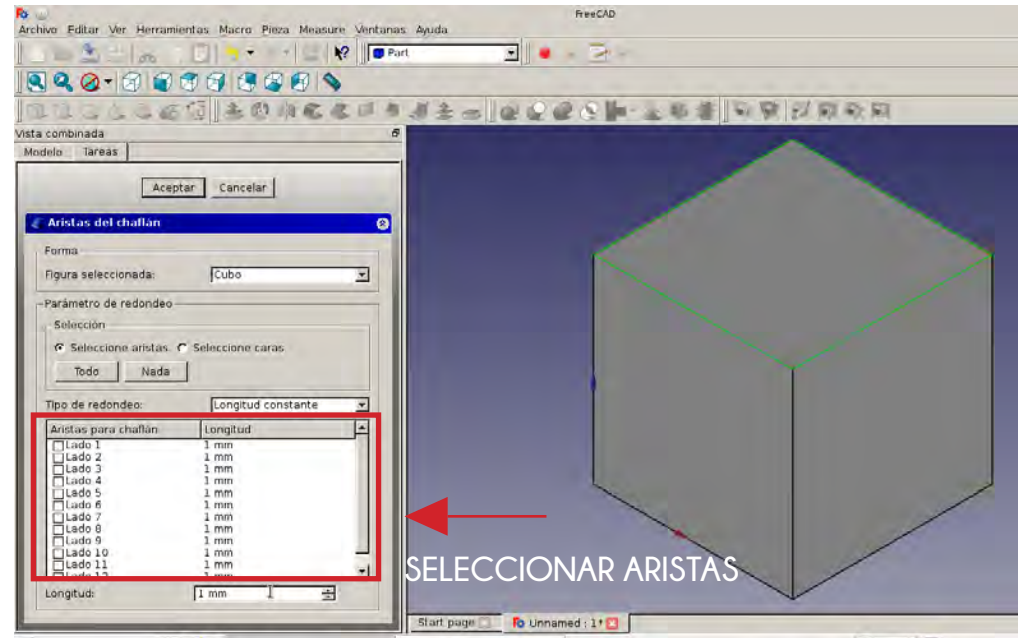

## **CHAFIÁN**

El icono al lado de redondeo y hace lo mismo que este. Os hace como si fuese un teiado.

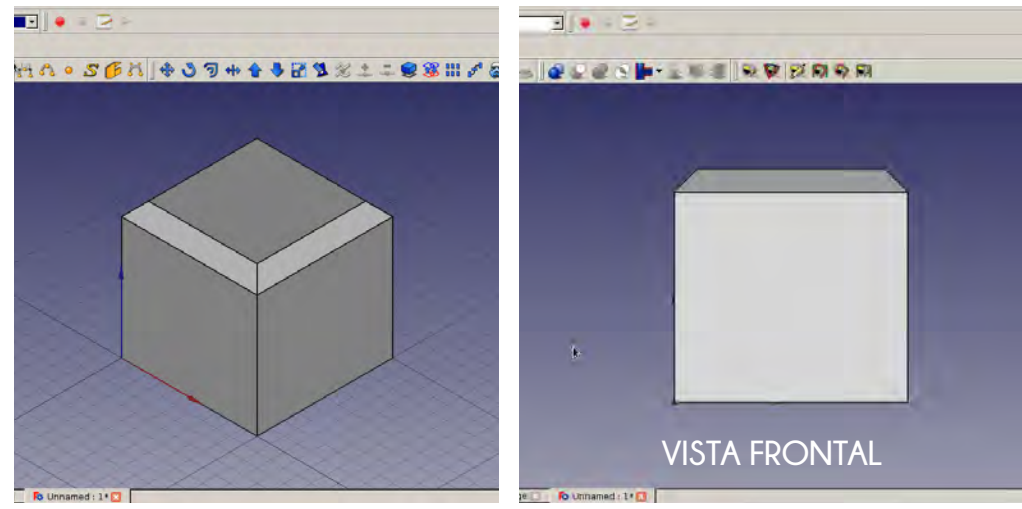

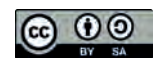

## **MATRIZ: ORTOGONAL (lineal) Y POLAR (circular)**

Para hacer matrices tenemos que ir al **DESPLEGABLE** y seleccionar **DRAFT.** 

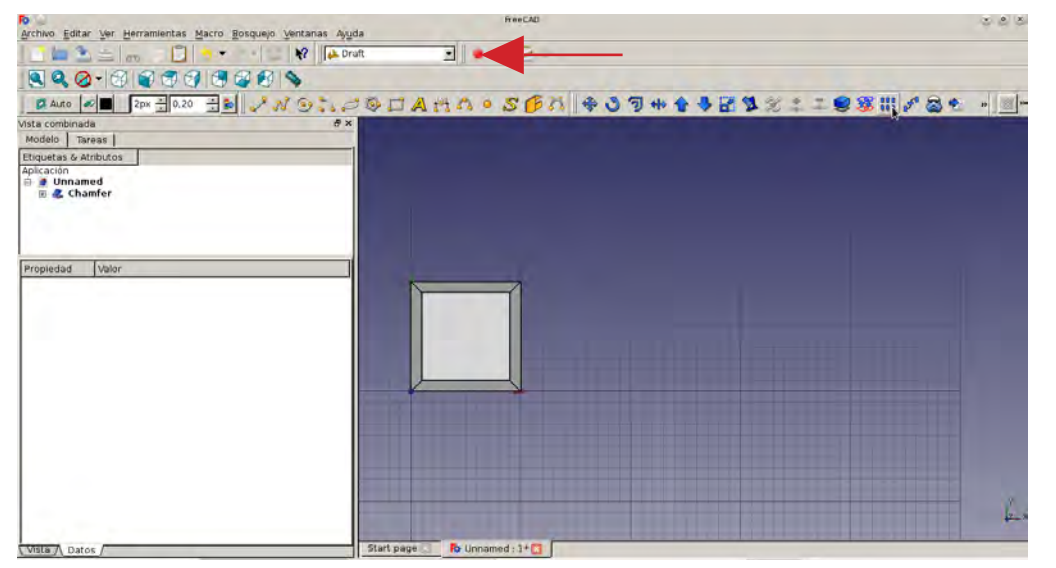

En Draft, seleccionamos la pieza y le damos al icono siguiente.

En la ventana que nos aparece en **ARRAY TYPE** podemos elegir el tipo de matriz que queremeos. En este caso le damos a ortho, que es la lineal.

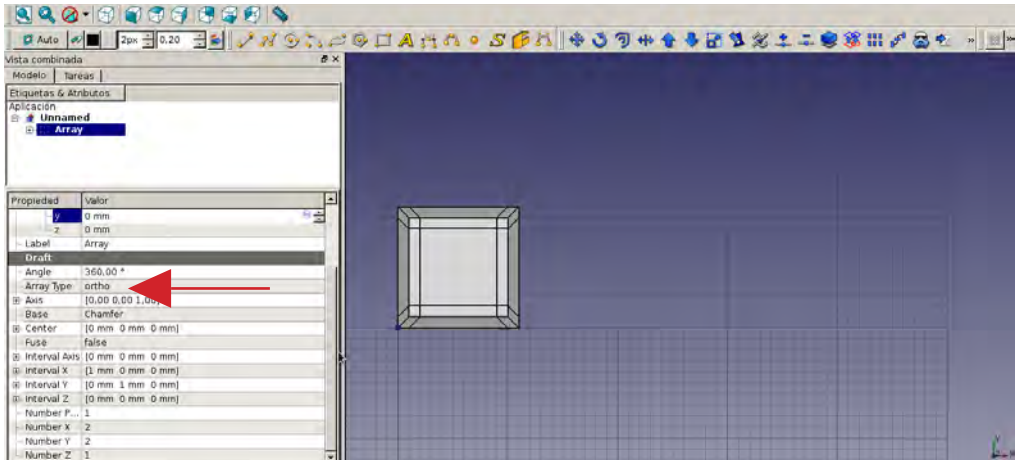

La matriz lineal nos hace una repetición de la pieza como si fuesen filas y columnas. Por defecto, nos pone todas las piezas en el mismo sitio, para poder hacer las filas hay que moverlas con los eies  $X \in Y$ .

En la ventana nos aparecerá como **INTERVAL X** e **INTERVAL Y**. Al cambiarle el número, cambiará la posición de la pieza.

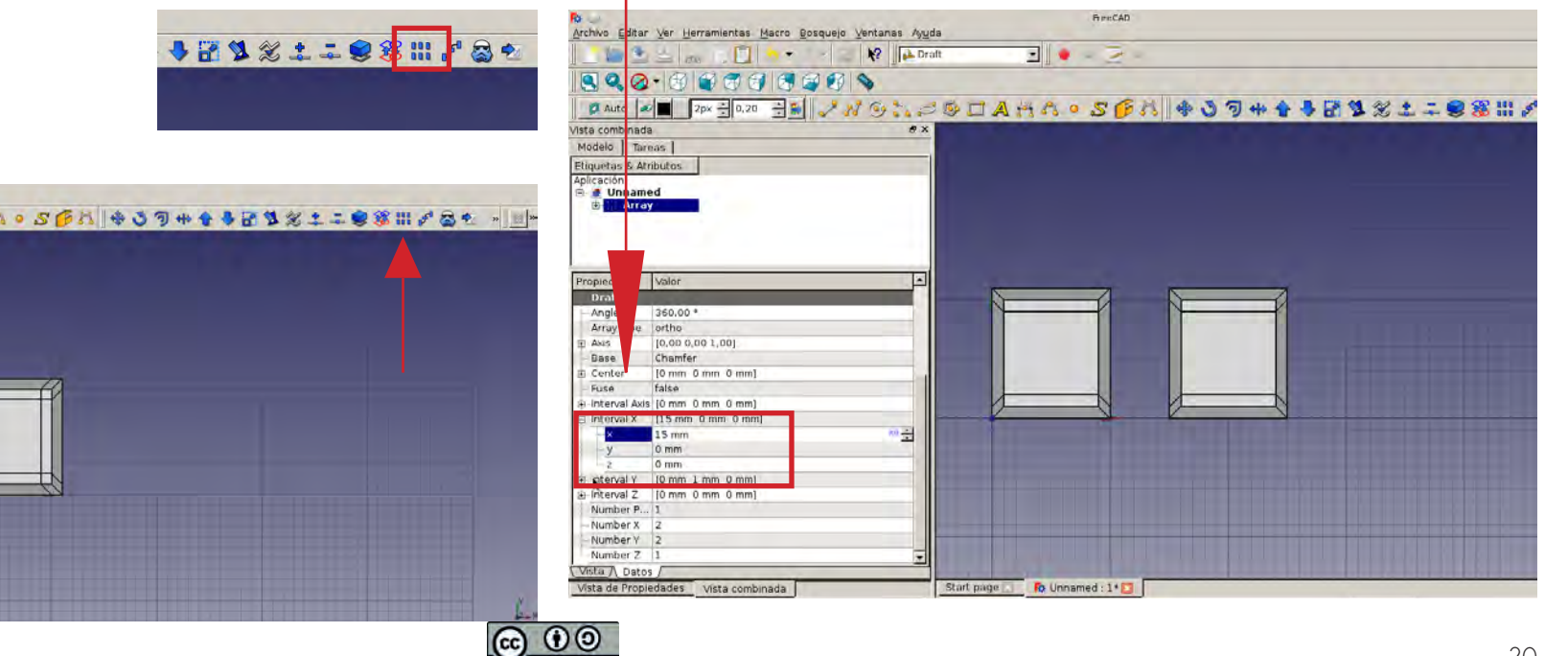

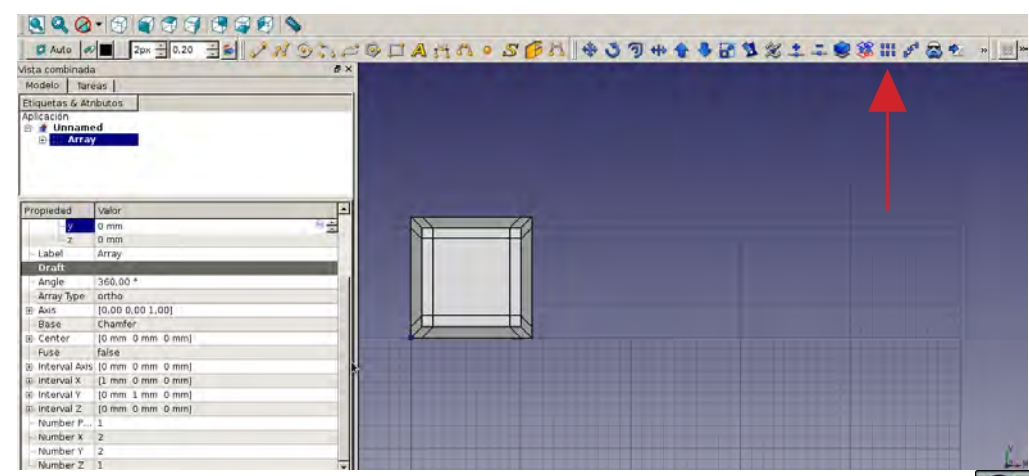

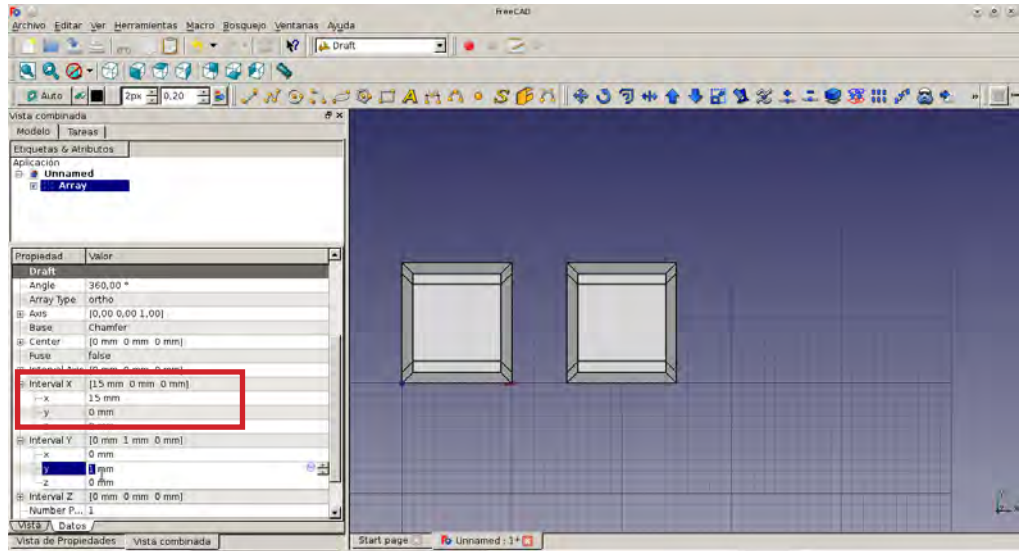

SI queremos más piezas debemos ir a **NUMBER X** y **NUMBER Y**, y poner cuántos queremos que se repitan.

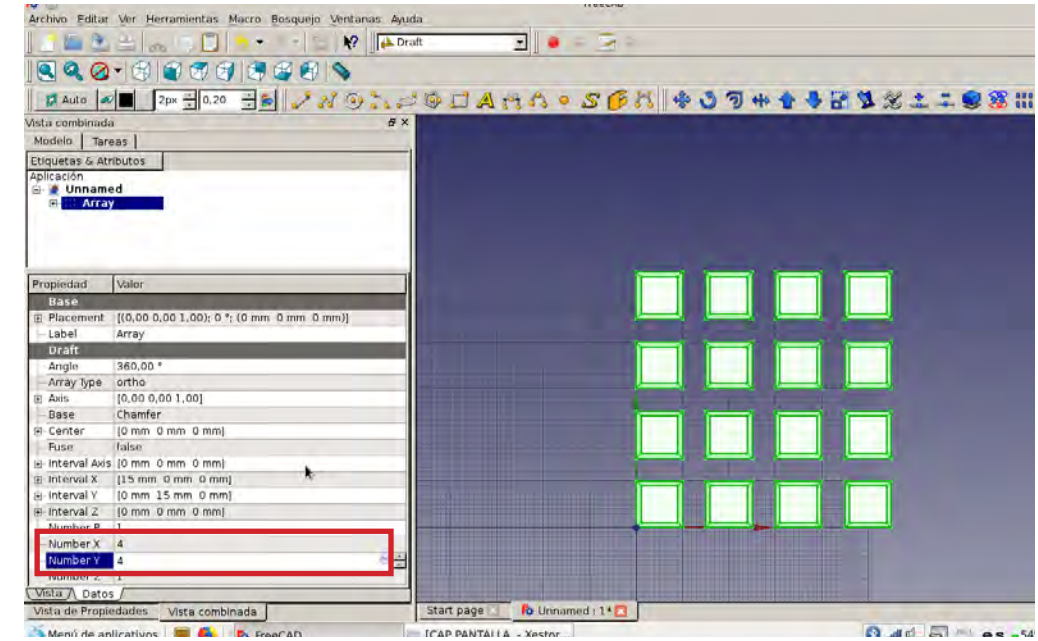

Nos quedaría algo así.

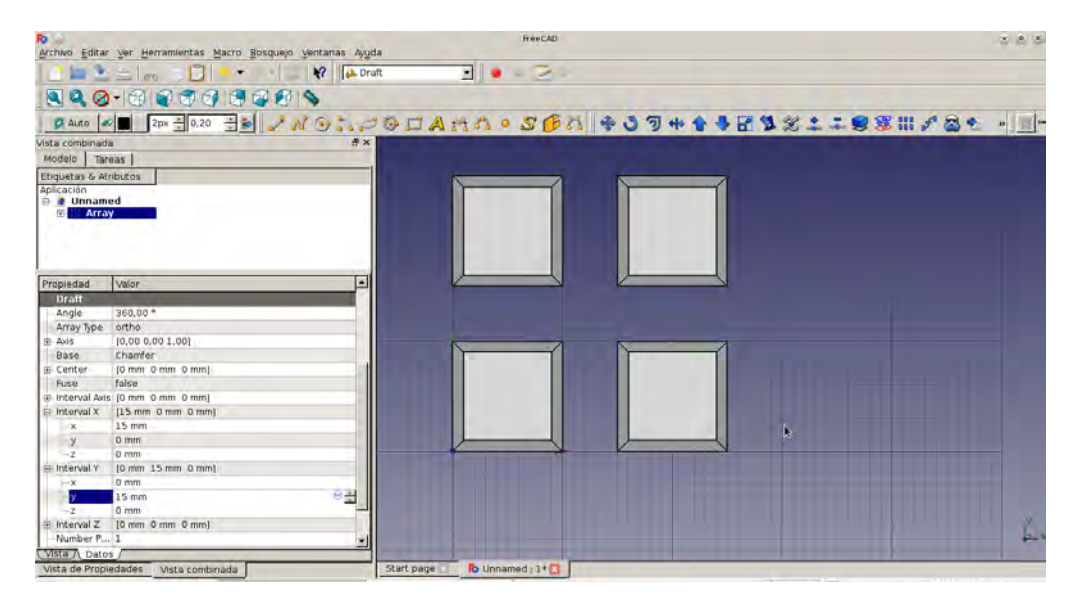

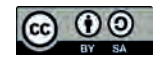

La matriz circular nos repite la pieza al rededor de un círculo.

Para hacer la matriz circular hay aue ir a **ARRAY TYPE** y seleccionar polar.

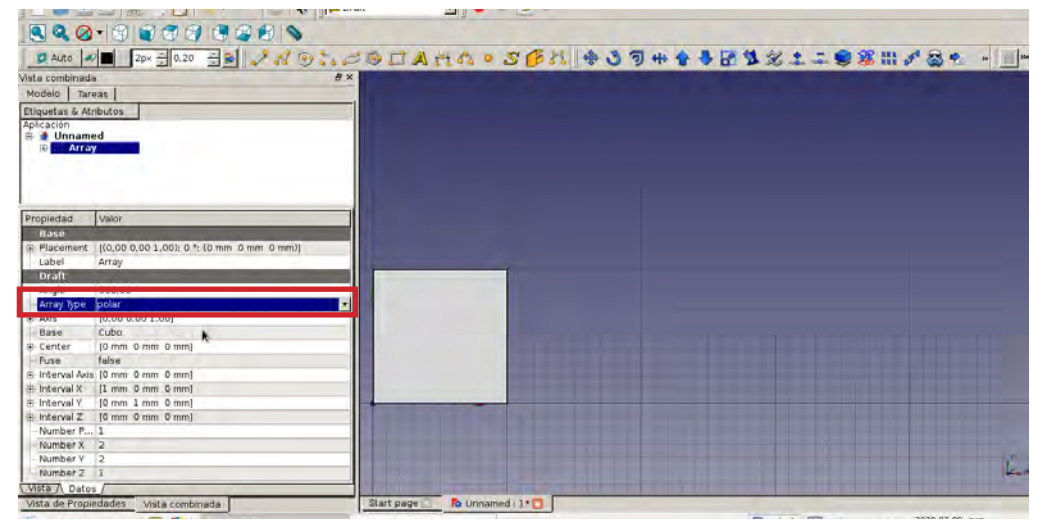

El número de piezas se pone en el donde pone **NUMER P**

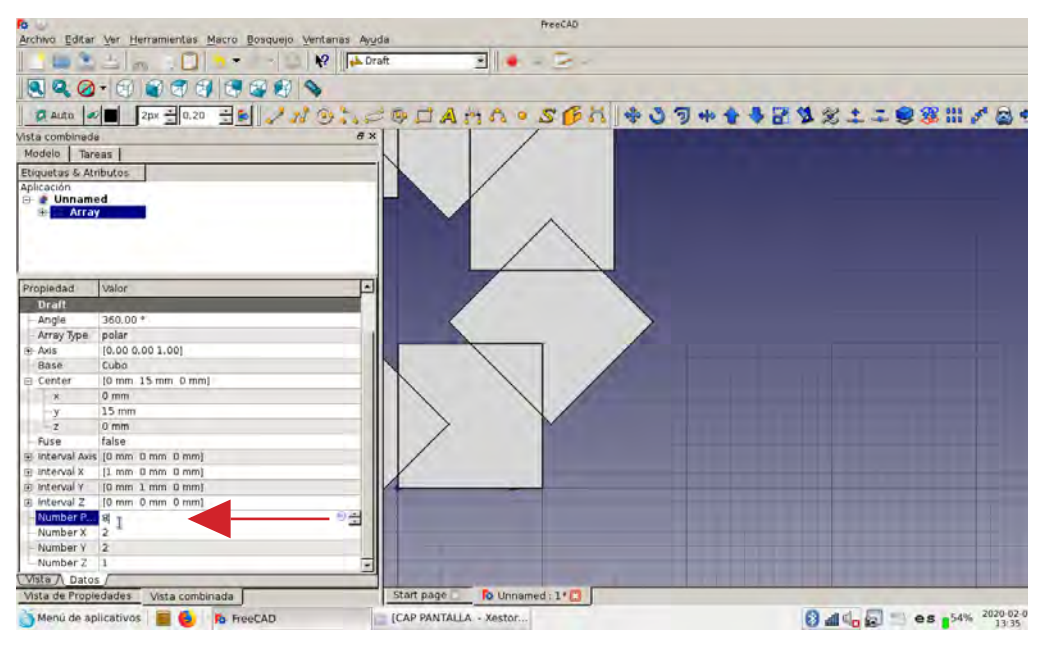

Por defecto, la matriz circular o polar, empieza desde el 0,0,0, es decir como si empezase desde una esquina de la pieza. Para separarlas hay que cambiar el centro de airo. Pensad que se reparten las piezas al rededor de un círculo (podeis pensar en un collar; las perlas serían las piezas y el hilo que los une sería su matriz).

Para cambiar el centro vamos a **CENTER** y cambiamos o el valor de la **X** o el valor de la **Y.** 

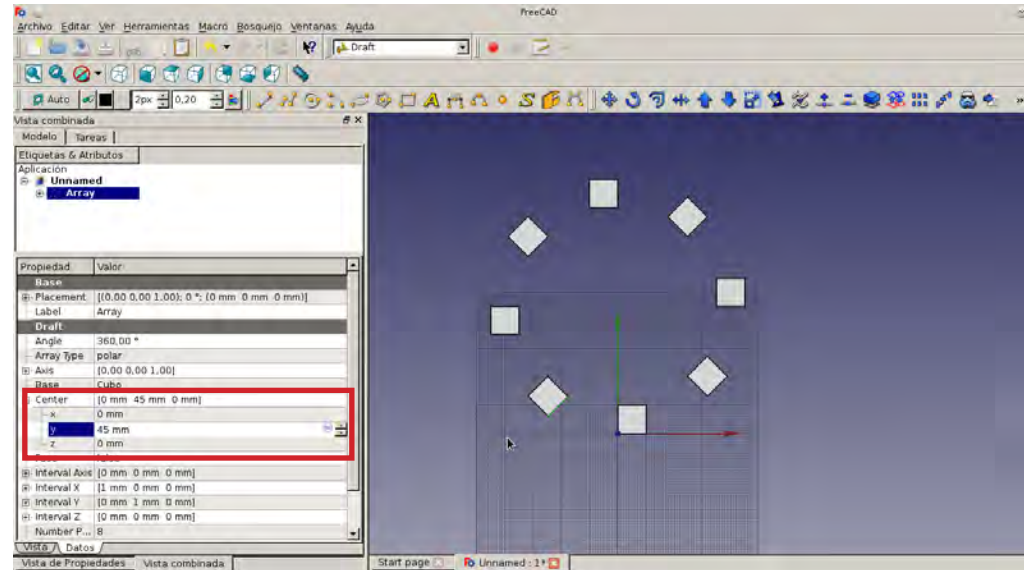

## **6. GUARDAR UNA PIEZA Y UNA IMAGEN.**

Pestaña **ARCHIVO** (arriba a la izquierda) **GUARDAR**. Teneis que seleccionar donde quereis auardarlo y ponerle un nombre.

Os aconsejo crear una carpeta en el escritorio para guardar lo que hagais.

Podeis augralar también una imagen de la pieza. En la pestaña **HERRAMIENTAS**, le dais **GUARDAR IMAGEN** y os aparece una ventana para poder ponerle un nombre y quardarla donde querais.

Si cambias las vistas del objeto, y le dais a quardar imagen os quarda una imagen de esa. vista.

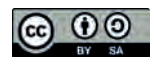

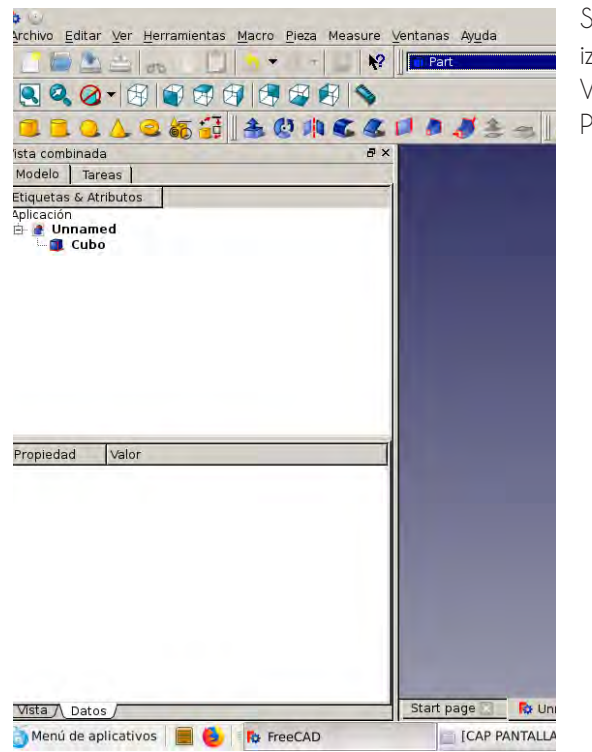

Si os desaparecen las ventanas de la izqueirda, teneis que ir a la pestaña VER-PANELES-Y CLICKAR EN VISTA DE PROPIEDADES Y VISTA COMBIANADA

En Youtube teneis tutoriales de este programa que podeis ver. El chico que vi vo decía llamarse Oviiuan y explica muy bien.

Si os da curiosidad por saber como se hacen las cosas, hay un programa que se llama ASÍ SE HACE y te explica cada paso que se da para fabricar un producto. Hay desde tenedos o cajas de cartón hasta chucherias. Lo echaban en La2 y también podeis verlo en Youtube.

Espero que os guste y que os animeis a hacer objetos fáciles que veais por casa. Pensad que todo parte de formas geométricas, asi que la base ya la teneis. Si no os sale, no os preocupeis, seguid intentándolo, que todo trabajo tiene sus frutos.

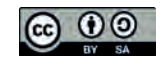